# ATLANDA HD BOX<br>KULLANIMKILANUZU

Hayal ettiğinizden fazlası...

 $\ddot{\phantom{a}}$ 

 $\sim 10^{-10}$ 

 $\sim 10^{-11}$ 

# İçerik

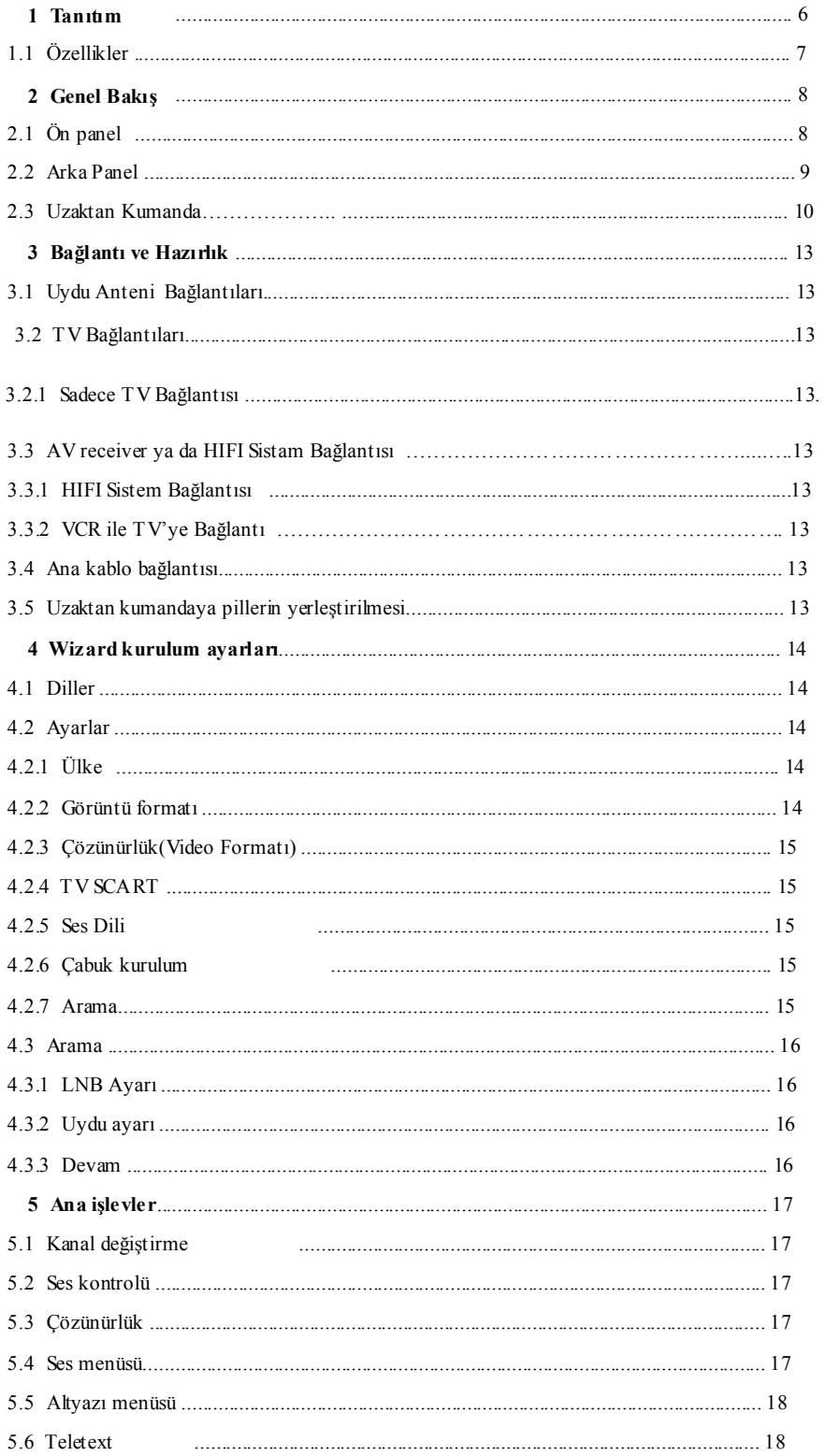

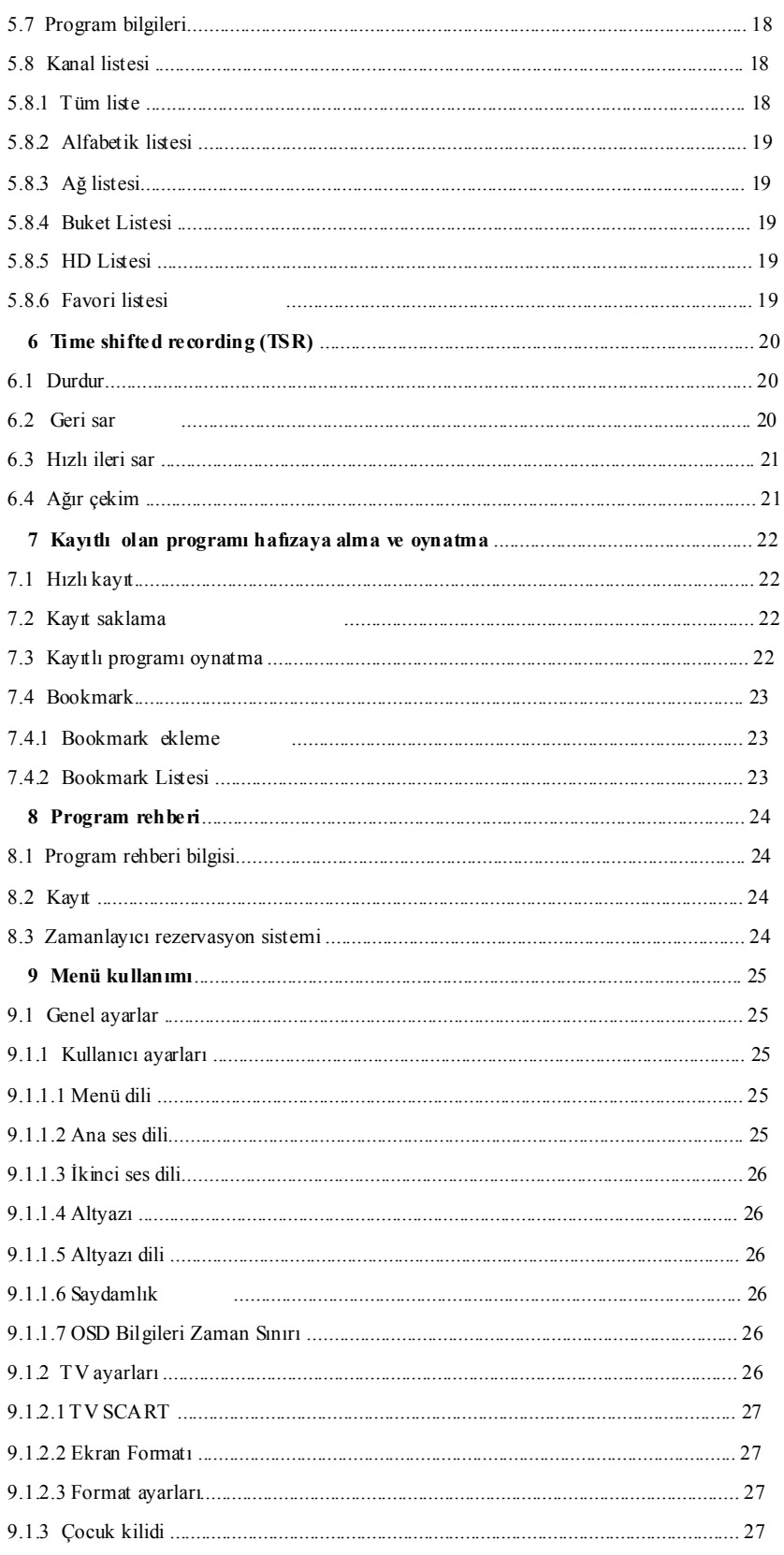

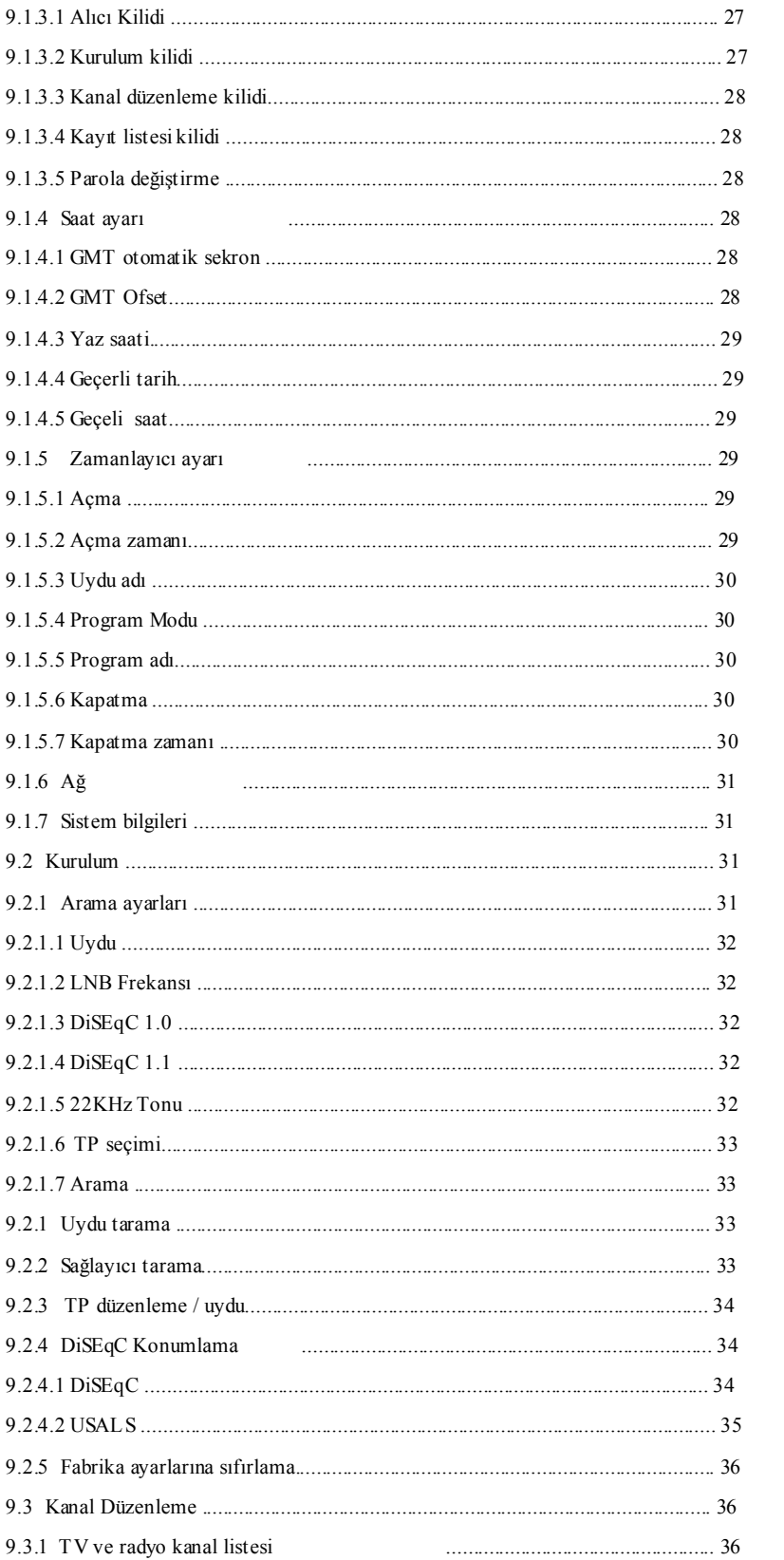

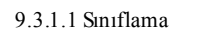

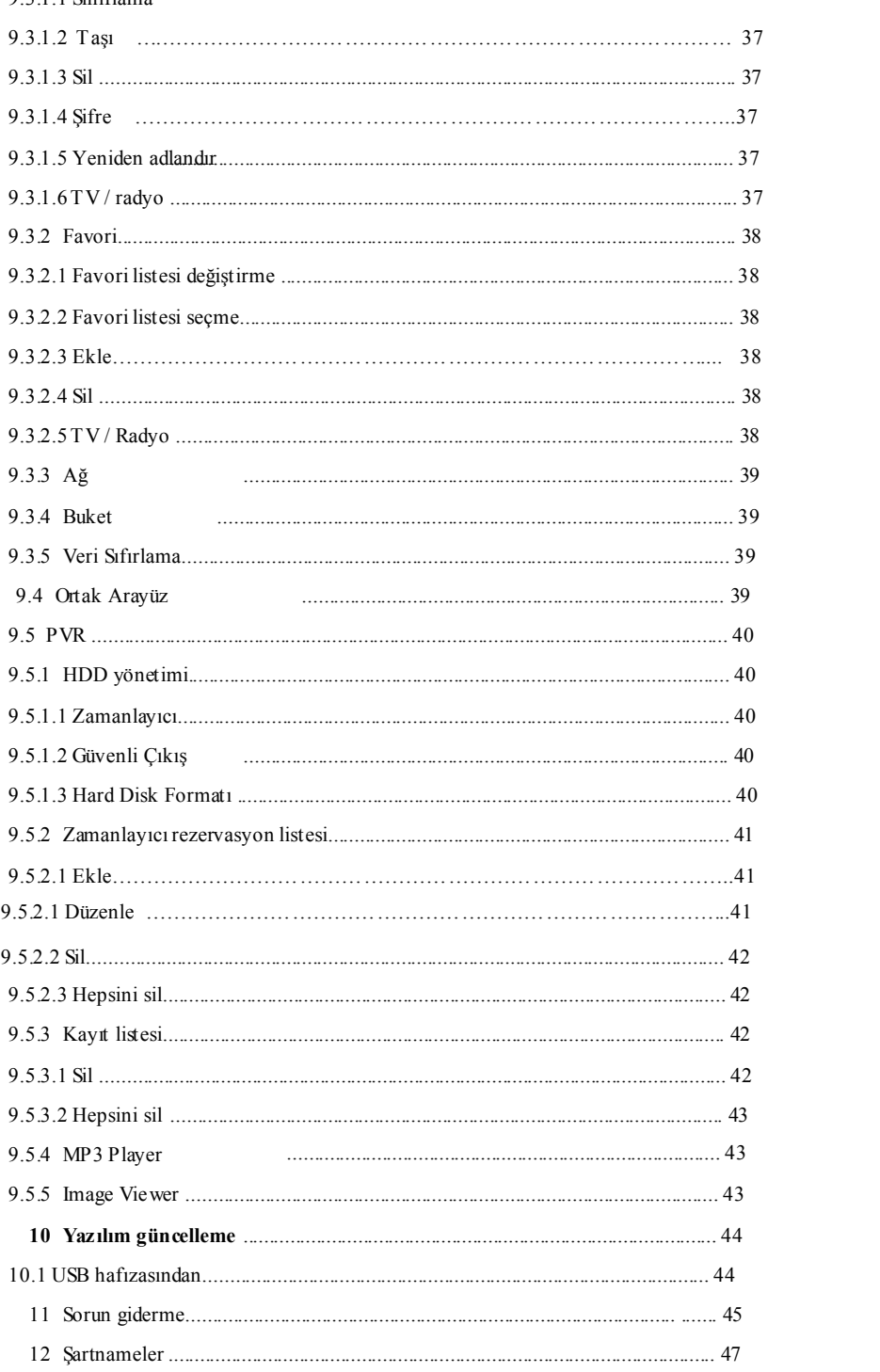

### **1** Tanıtım

Tekli-tuner Hazır PVR ürünümüzü tercih ettiğiniz için teşekkürler. Bu PVR tamamen uluslararası DVB standartlarına uygundur ve dijital görüntüleri,sesleri,bilgileri ve teleteksi direkt olarak uydu yayınından televizyonunuza aktarır.Artık rahatlıkla evinizde ya da ofisinizde dijital müzik,haber,film ve spor kanallarını rahatlıkla izleyebilirsiniz.Bu ürün uydu yayınlarını kayıt edebilir ve bu sayede size yeniden izleme fırsatısunar.

Program arama bölümünde hem otomatik arama hem de elle arama modu vardır.Ayrıca anteninizi istediğiniz yönde kurabilmek için DiSEqC 1.0,1.2 ve USAL özellikleri vardır.10 000 tane tv ve radyo kanalı kayıt edebilirsiniz.

Ana menü çok moderndir ve bir çok dili destekler niteliktedir.Her işlevi uzaktan kumandadan yapabilirsiniz.PVR, güncellemelerle yeniden yapılandırılabilir.Lütfen yeni bir yazılımın ürünün işlevlerini değiştirebileceğini unutmayın.Ürün işletimi ile ilgili bir sorun yaşarsanız lütfen bu kullanım klavuzunun ilgili bölümüne bakınız.Bu klavuz ürünü tanımanız ve onu en iyi şekilde kullanabilmeniz için yararlı olacaktır.

- 1.1 Özellikler
- MPEG-2 Dijital ve full DVB uyumlu
- 2 Ortak arayüz ( NAGRAVISION, CRYPTOWORKS, IRDETO, CONAX, SECA & VIACCESS, CTI, TF )
- 1 Smartkard
- 1 Radyo alıcısı
- 10 000 tane servis (TV ve radyo destekli)
- Bir Çok dil uyumlu ses sistemi
- Bir çok dil uyumlu menü
- Bir saniyeden az tuşlama süresi
- Favori listesi düzenleme özelliği
- Gerçek renk ekranı(OSD)
- Program bilgisi için elektronik program rehberi(EPG)
- Altyazı
- Teletex
- S/PDIF dijital ses ya da Dolby AC-3 bit dizisi çıkışı
- DiSEqC 1.0, 1.1, 1.2 ve USALS
- HDMI HD Video/ses çıkışı
- USB ile yazılım güncelleme
- Kayıt kapasitesi:80 saat( 160GB Harici HDD)
- Zamanlayıcı : Yaklaşık 2 saat ( 4GB)
- Güçlü trick modu
- USB 2.0

# **2** Genel Bakış

# 2.1 Ön panel

# 2.1.1 LED Ekran

LED ekran geçerli kanal numarasını ve geçerli zamanı görüntüler.Receiver stand-by konumunda da geçerli zamanı görüntüler.

# 2.1.2 Uzaktan kumanda sensörü

Bu sensör uzaktan kumandadan kızılötesi ışınlar alır ve receverı yönlendirir..

Sensörün önünü kapatmayınız..

# 2.1.3 Kart girişi

Bir tane CA Arayüz girişi:Smartkartı girişe yerleştiriniz..

### 2.1.4 Ortak Arayüz

CAM için iki tane soket

# 2.2 Arka panel

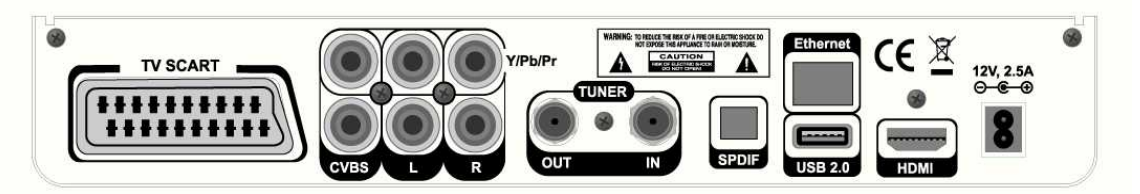

1. TV SCART

TV için ses ve görüntü çıkış soketi .

2. Y/Pb/Pr

TV için çoklu çıkış (yeşil/mavi/kırmızı)

3. VIDEO

Görüntü çıkışı (sarı)

4. AUDIO L/R

Radyo ya da TV için stereo ses çıkışı(beyaz /kırmızı)

5. LNB girişi

Uydu yayını snyal girişi.

6. LNB çıkışı

Başka alıcılara sinya gönderir

7. S/PDIF

Dolby dijital ses çıkışı.

8. USB

Cihaz yazılımı ve bilgi transferi için USB bağlantısı.

9. HDMI

Kaliteli TV berraklığı için ses ve görüntü çıkışı .

# 2.3Uzaktan kumanda

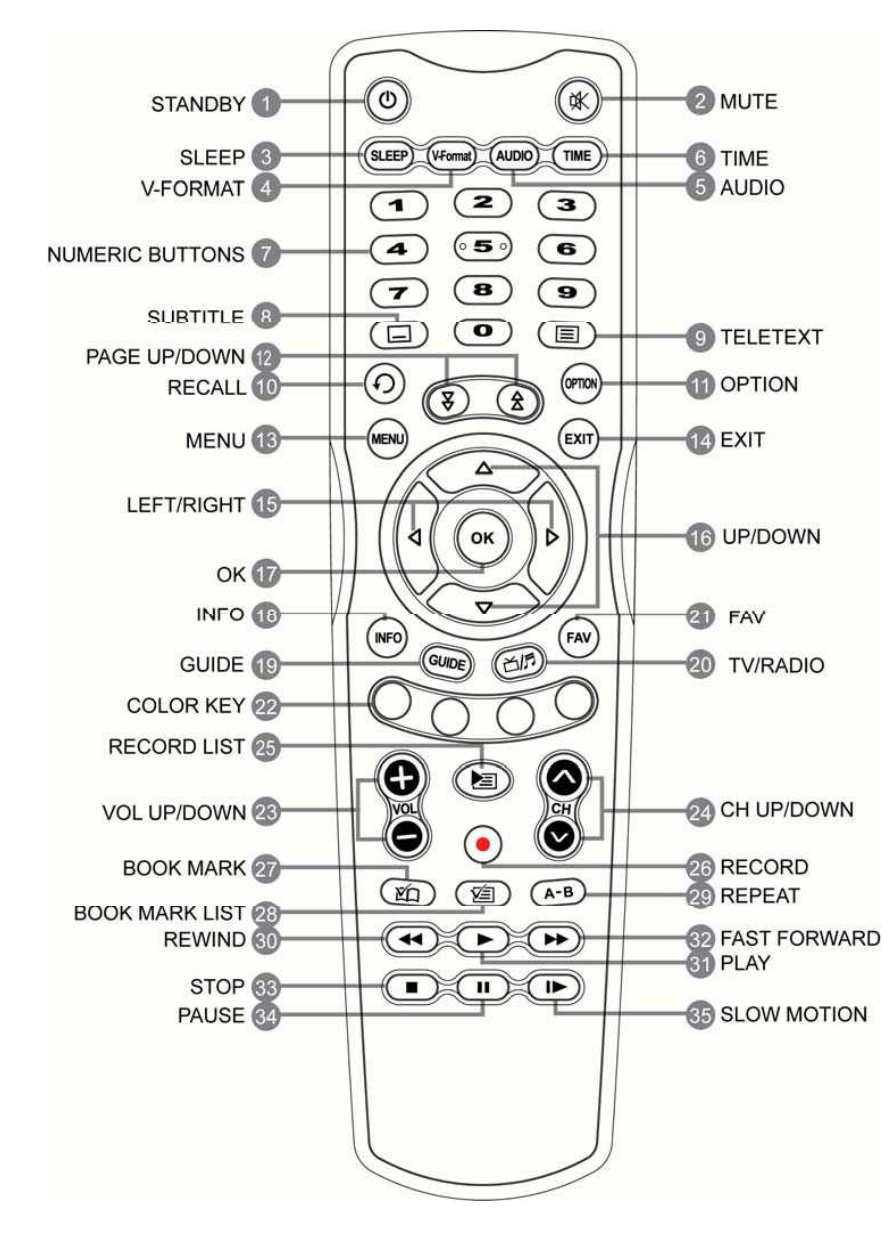

1. STANDBY

Çalıştırır ya da bekleme konumuna alır..

2. Mute

Sesi geçici olarak tamamen kapatır ya da açar.

3. SLEEP

Kapanma zamanını ayarlar..

4. V-FORMAT

Görüntü çözünürlüğü formatını ayarlar.

### 5. AUDIO

Alternatif ses parçaları ve ses kanalları(stereo, mono, vb) seçmek için kullanılır..

6. TIME

Geçerli saati gösterir..

7. NUMERICAL BUTTONS ( $0 \sim 9$ )

Kanal numaralarını girmek ve kanalı değiştirmek için ya da menü işlemleri için kullanılırlar..

8. SUBTITLE Tuşu

Altyazı dilleri listesini gösterir.

9. TELETEXT tuşu (TTX)

Teletext'e giriş yapar..

10. RECALL

Bir önceki görüntü kanalınızla geçerli kanal arasında geçiş yapar..

11. OPTION

Çoklu görüntü parçalarının görüntü parçalarını geçer.

12. PAGE UP/DOWN

Sayfayı değiştirmek için kullanılınır.

13. MENU

Ana menüyü görüntüler.Ayrıca altmenüden ana menüye geçişi sağlar.

14. EXIT

Geçerli ekrandan çıkışı sağlar..

15.  $\blacktriangleleft$  /  $\blacktriangleright$  (LEFT/RIGHT)

Sesi ayarlar ya da göstergeyi sağa sola hareket ettirir.

16.  $\bullet$  /  $\nabla$ (UP/DOWN)

Kanal değiştirir ya da göstergeyi yukarı aşağı hareket ettirir..

17. OK

Kanal listesini görüntüler.Ayrıca menü bölümlerini seçmek için kullanılır..

18. INFO

Kanal bilgilerini gösterir.Ayrıca detaylı program bilgisini gösterir.

19. GUIDE

GUIDE elektronik program rehberini görüntüler..

20. TV/RADIO

Radyo kanalları ve TV kanalları arasında geçiş yapar..

21. FAV

Favori listesine görüntüler..

22. COLOR KEY(kırmızı,yeşil,sarı,mavi)

Uygulamalar için gerekli renkli tuşu kullanınız..

23. VOL UP/DOWN

Ses seviyesi ayarı yapar..

### 24. CH UP/DOWN

### Kanalları değiştirir..

25. RECORD LIST

Harici bellekte olan kayıtlı program listesini görüntüler.

26. RECORD

Kayıt işlemini başlatma için kullanılır.

27. BOOK MARK

Bookmark ayarı için kullanılır.

28. BOOK MARK LIST

Hafızaya alınmış Bookmark listesini gösterir..

29. REPEAT

Tekrarlatmak için kullanılır..

30. REWIND

İzlenilen programı gerisarmak için kullanılır.Her basıldığında sarma hızı artacaktır..

31. PLAY

Normal hızda programın devam etmesini sağlar..

32. FAST FORWARD

İzlenilen programı ileri sarmak için kullanılır.Her basıldığında sarma hızı artacaktır.

33. STOP

Oynatmayı,kayıtı durdurmak için kullanılır.Normal TV yayına geçmek için de kullanılır.

34. PAUSE

Kayıtlı programı izlerken ara vermek için kullanılır..

35. SLOW MOTION

Programı ağır çekimde izlemek için kullanılır ,her bastığıızda hız düşecektir.

### **3** Bağlantı ve hazırlık

Bu bölüm receverı nasıl kuracağınızı açıklar.İhtiyacınıza göre en uygun yolu seçiniz.

Not: Eğer cihazı kurarken her hangi bir sorunla karşılaşırsanız lütfen yetkili servisinize başvurunuz.

### 3.1 Uydu anteni bağlantısı

Uydu anteninden gelen kabloyu cihaz üzerindeki LNB girişine takınız.

### 3.2 TV'ye bağlantı

Cihazın aşağıda sıralanan bağlantılarından,en iyi görüntü kalitesini elde etmek için ilk bağlatıyı kullanınız.Eğer ilkine uygun bağdaştırıcınız yoksa ikincisini kullanınız.

### Not:

### 1. HDMI konektör ( HDMI )

- 2. SCART konektör ( TV SCART )
- 3. Component konektör ( Y/Pb/Pr )
- 4. Composite konektör ( VIDEO )

### 3.3 Ana kabloların bağlantısı

Ana kabloları prize takınız..

### 3.4 Uzaktan kumandaya pil yerleştirme

Pilleri yerleştirmek için kapağı kaydırınz ve pil bölümünü açınız,kutuplara göre pilleri yerleştiriniz

Eğer cihaz hala düzgün kumanda edilmiyorsa,piller bitmiş olabilir.

Akmış pillerin verdiği zarardan üretici firma sorumlu değildir.

Önemli uyarı:

Piller birçok zararlı madde içerir.Lütfen bölgenizde bulunan kullanım koşullarına göre kullanınız ve bitmiş pilleri uygun koşullarda atınız.

# 4 Wizard kurulum ayarları

Satın aldıktan sonra cihazı ilk açtığınız zaman Wizard ayarları kurulumu otomatik olarak başlayacaktır.

Basit düzenlemeleri ve seçenekleri kurabilir,kurulum prosedürü bitince yayınları izlemeye başlayabilirsiniz..

Öğeleri yukarı/aşağı tuşlarıyla taşıyabilir,OK tuşuyla onaylayabilirsiniz..

Not: Wizard kurulumu devam ederken EXIT tuşuna basarsanız bir önceki ekrana dönersiniz.

### 4.1 Diller

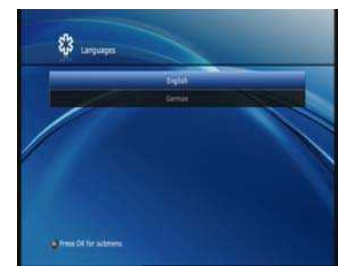

Menü dilini seçiniz..

Yukarı/aşağı tuşlarını kullanarak listeden uygun dili seçiniz ve OK tuşuna basınız.

Not: Gösterilen diller yaşadığınız ülkeye göre değişiklik gösterebirlir..

### 4.2 Ayarlar

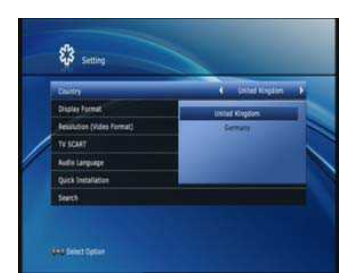

Bu bölüm ülke,ekran formatı,çözünürlük(video formatı),TV scart,ses dili,hızlı kurulum ve arama işlemlerini yapmanızı sağlar.

# 4.2.1 Ülke

Ülkeyi seçiniz..

- 1. Yukarı/aşağı tuşlarını kullanarak ülke seçiniz..
- 2. Sağ/sol tuşlarını kullanarak istediğiniz bölgeyi seçiniz ve OK tuşuna basarak listeyi görüntüleyiniz.

3. OK tuşuna bastıktan sonra,yukarı/aşağı tuşlarını kullanarak istediğiniz bölgeyi seçiniz ve OK tuşuna basınız.

### 4.2.2 Ekran formatı

Ekran formatını ayarlayınız.

- 1. Yukarı/aşağı tuşlarını kullanarak ekran formatını seçiniz..
- 2. Sal/sol tuşlarını kullanarak 4:3 ya da 16:9

format tiplerinden birini seçiniz.

- 14 -

### 4.2.3 Çözünürlük (Video Formatı)

Çözünürlük(video formatı) ayarı yapınız..

- 1. Görüntü çözünürlük formatını ayarlayınız..
- 2. Aşağı/yukarı tuşlarını kullanarak istediğiniz çözünürlük formatını seçiniz ya da OK tuşuna basarak listeyi görüntüleyiniz.

3.OK tuşuna basınca,Yukarı/aşağı tuşlarını kullanarak istediğiniz bölgeyi seçiniz ve OK tuşuna basınız.

# 4.2.4 TV SCART

Video çıkışı TV scartı kurunuz..

- 1. Yukarı/aşağı tuşlarını kullanarak TV scartı seçiniz..
- 2. Yukarı/aşağı tuşlarını kullanarak RGB ya da CVBS seçiniz. .

### 4.2.5 Ses dili

Ses dilini seçiniz..

- 1. Yukarı/aşağı tuşlarını kullanarak ses dilini seçiniz.
- 2. Sağ/sol tuşlarını kullanarak isteğiniz ses dilini seçiniz ya da OK tuşuna basarak uygun listeyi görüntüleyiniz.
- 3. OK tuşuna basıtıktan sonra yukarı/aşağı tuşlarını kullanarak istediğiniz ses dilini seçiniz ve OK tuşuna basınız.

### 4.2.6 Hızlı kurulum

Wizard kurulum ayarlarını bitirmek için hızlı kurulumu seçebilirsiniz.

### 4.2.7 Arama

Kurulum ayarlarını ve kanal arama ayarlarını yapabilirsiniz..

### 4.3 Arama

Bu bölüm kanal aramasının nasıl olacağı hakkında bilgi verir..

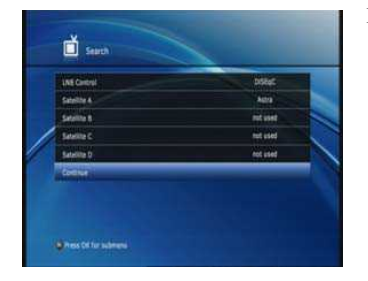

### 4.3.1 LNB Frekansı

Kanal araması yapmak için doğru LNByi seçiniz..Sağ/sol tuşunu kullanarak LNB türünü değiştirebilirsiniz.

1. Yukarı/aşağı tuşlarını kullanarak LNB Frekansı bölümünü seçiniz..

2. Yukarı/aşağı tuşlarını kullanarak DiSEqC / port / DiSEqC Yok kısmını seçini ve listeyi görüntülemek için OK tuşuna basınız. /

3. OK tuşuna bastıktan sonra yukarı/aşağı tuşlarını kullanarak istediğiniz LNB kontrolunu seçiniz ve OK tuşuna basınız.

Not:Eğer DiSEqC yoksa 'DiSEqc yok' kısmını seçiniz.,.

### 4.3.2 Uydu ayarları

LNB kontrolu tamamlandıysa,A-D arası uydu adını seçiniz.

- 1. Yukarı/aşağı tuşlarını kullanarak A-D arası uydu adını seçiniz .
- 2. Yukarı/aşağı tuşlarını kullanarak uygun uyduyu seçiniz ve listeyi görüntülemek için OK tuşuna basınız.
- 3 OK tuşuna bastıktan sonra listeden uygun uyduyu seçiniz ve OK tuşuna bakınız..

### 4.3.3 Devam

Eğer LNB kontrolu ve uydu adı kurulumu tamamlandıysa Yukarı/aşağı tuşlarını kullanarak 'Devam'kısmıını seçiniz ve aramayı başlatınız.

# **5** Ana işlemler

Bu bölüm kanal değiştirme,ses kontrolüve program izlemek için gerekli olan temel işlevleri açıklar.

### 5.1 Kanal Değiştirme

Kanalları aşağıdaki yöntemlerle değiştirebilirsiniz :

Yukarı/aşağı ya da CH yukarı/aşağı tuşlarını kullanarak,.

Numaralı tuşlardan(0-9) kanal numarasını girerek,.

TV/Radyo kanalları arasında TV/Radyo tuşunu kullanarak..

Not:Ayrıca kanalları,kanal listesini ve program rehberini kullanarak da değiştirebilirsiniz..

### 5.2 Ses kontrolu

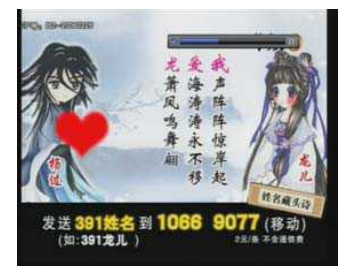

5.3 Çözünürlük

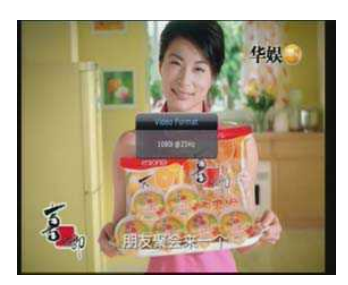

5.4 Ses Menusü

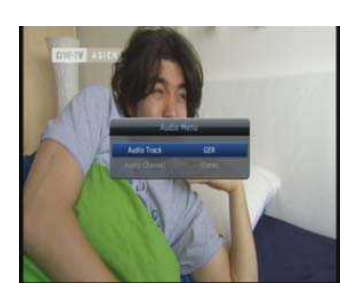

Ses ayarı yapabilirsiniz..

VOL +/- tuşlarını kullanarak ses düzeyini ayarlayabilirsiniz.. MUTE tuşuna basarak sesi geçici olarak tamamen kapatabilirsiniz. Sesi bir önceki seviyesine getirmek için yeniden MUTEtuşuna basınız.

Ekran çözünürlüğün ü ayarlayabilirsiniz.

Bir programı izlerken V-FORMAT tuşuna basınız.Geçerli çözünürlük gösterilecektir.

Her V-FORMAT tuşuna bastığıızda aşağıdaki sırada gösterildiği gibi çözünürlük değişecektir :

576i -> 576p -> 720p -> 1080i->576i.

Eğer çoklu ses kanalı kullanılıyorsa bir tanesini seçebilirsiniz.

- 1. AUDIO tuşuna basınız.
- 2. Sağ/sol tuşlarını kullanarak ses kanalını seçiniz..
- 3. Sağ/sol tuşlarını kullanarak bir tane ses kanalı seçiniz. ( Stereo, Mono, Mono(LL), Mono(RR) )
- 4. Geçerli ekranı kapatmak için EXIT tuşuna basınız..

External PVR Kullanım Kılavuzu ATLANTA HD BOX

# 5.5 Altyazı Menusu

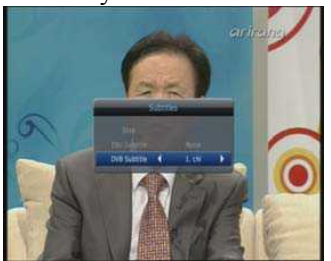

5.6 Teletext

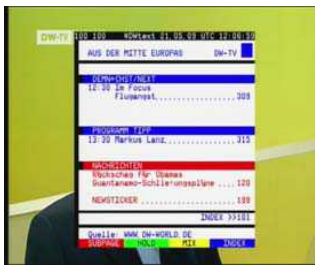

5.7 Progam Bilgisi

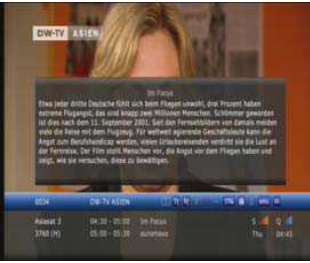

Eğer çoklu altyazı dili varsa bir tanesi seçiniz..

1. SUBTITLE tuşuna basınız. .

2. Sağ/sol ya da Aşağı/y ukarı tuşlarını kullanarak altyazı seçin ve OK tuşuna basınız.

Eğer izlediğiniz kanalın dijital teleteks özelliği varsa buna giriş yapabilirsiniz.

- 1. TELETEXT tuşuna basınız..
- 2. Çıkış yapmak için yeniden TELETEXT tuşuna basınız.

Bir kanalı izlerken INFO tuşuna basarak program bilgilerini görüntüleyebilirsiniz. Program bilgilerinden çıkmak için EXIT tuşuna basınız.

Geçerli programın detaylı bilgilerini, görebilirsiniz. Detaylı program bilgisi görmek için INFO tuşuna basınız.

Not:

• Program bilgisinden çıkmak için yeniden INFO tuşuna basınız..

# 5.8 Kanal Listesi

Bu bölüm farklı kanal listelerini kullanmanız için size yardımcı olur.

- 1. Bir programı izlerken kanal listesini görüntülemek için OK tuşuna basınız.,
- 2 Yukarı/aşağı tuşlarını kullanarak listeden istediğiniz kanalı seçiniz ve OK tuşuna basınız..

Not: Kanal listesinden çıkmak için EXIT tuşuna basınız. .

# 5.8.1 Tüm Liste

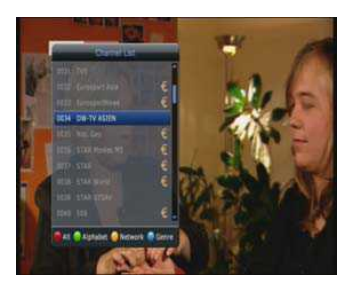

Kanal numarasına göre kanalları sınıflandırabilirsiniz..

- 1. Her hangi bir programı izlerken OK tuşuna basarak kanal listesini görüntüleyiniz.
- 2. Kanal numarasına göre kanalsınıflandırması yapmak için Kırmızı tuşa basınız..

### 5.8.2 Alfabetik liste

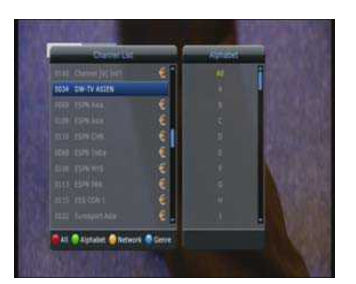

5.8.3 Ağ Listesi

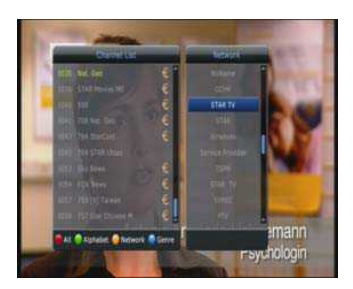

5.8.4 Buket Listesi

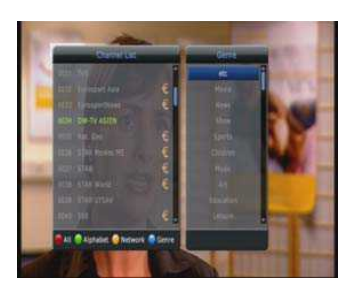

5.8.5 HD Listesi

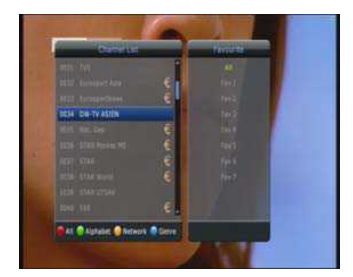

5.8.6 Favori Listesi

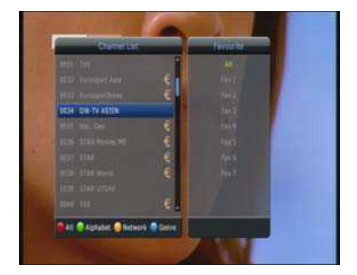

Alfabetik sıraya göre kanal sıralaması yapabilirsiniz..

- 1. Kanal listesini görüntülemek için bir programı izlerken OK tuşuna basınız.
- 2. Alfabetik sırayı görüntülemek için YEŞİL tuşa basınız.
- 3. Yukarı/aşağı tuşlarını kullanarak alt bir grup seçiniz.

Ağ listesine göre kanalları sınıflandırabilirsiniz..

- 1. Bir programı izlerken OK tuşuna basıp kanal listesini görüntüleyiniz.
	- 2. Ağ listesini görüntülemek için SARI tuşa basınız..
	- 3. Yeniden SARI tuşa basınız ve yukarı/aşağı tuşlarını kullananak bir alt grup seçiniz.

Bukete göre kanalları sıralayabilirsiniz..

(Film,haber,spor,çocuk,vb.)

- 1. Bir programı izlerken kanal listesini görüntülemek için OK tuşuna basınız.
- 2. Buket listesini görüntülemek için MAVİ tuşa basınız..
- 3. Tekrar MAVİ tuşa basınız ve yukarı/aşağı tuşlarını kullananak bir alt grup seçiniz

HD listesine göre kanalları sınıflandırabilirsiniz..

- 1 Bir programı izlerken kanal listesini görüntülemek için OK tuşuna basınız.
- 2. HD listesini görmek için OPT tuşuna basınız..
- 3. Yeniden OPT tuşuna basınız ve yukarı/aşağı tuşlarına basarak bir alt grup seçiniz.

Favori listesine göre kanalları sınıflandırabilirsiniz..

- 4 Bir programı izlerken kanal listesini görüntülemek için OK tuşuna basınız.
- 5. Favori listesini görmek için FAV tuşuna basınız..
- 6. Yeniden FAV tuşuna basınız ve yukarı/aşağı tuşlarını kullanarak bir alt grup seçiniz.

- 19 -

# **6** Time Shifted Recording (TSR)

Bu cihaz otomatik olarak izlenen programları geçici olarak dış USB harddiske kaydeder. Video formatında izleyebilmeniz için dur,gerisar,ileri sar,ağır çekim gibi özellikleri kullanabilirsiniz.

# 6.1 Durdur

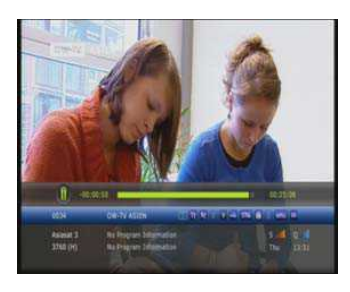

Eğer uzaktan kumandadan PAUSE tuşuna basarsanız,geçerli program durur, Eğer PLAY tuşuna basarsanız program devam eder.

Not: Duraklatmak,izlediğiniz kare ile geçerli, yayın karesi arasında gecikme yaratır.Geciken zaman süresi duraksatma sürenize eşittir.Zaman farkını TimeBar 'dan bakabilirsiniz.Ayrıca ağır çekim ve gerisarma gibi işlemler de zaman farkı yaratır.Zaman gecikmesini bitirmek için OK tuşuna basınız,böylece geçerli yayın akışından izlemeye devam edebilirsiniz.

# 6.2 Geri sar

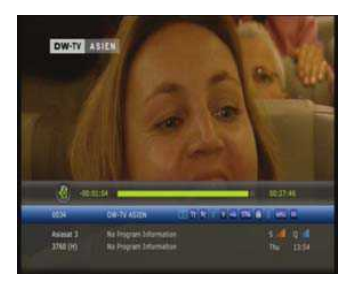

Geçen bir görüntüyü tekrar izlemek için REWIND tuşuna basınız. REWIND tuşuna her bastığınızda gerisarma hızı 2 kademe artacaktır. (x2, x4).Eğer PLAY tuşuna basarsanız gerisarma işlemi biter ve program. Normal hızında yayına devam eder.

Not: Geçerli program kanalını değiştirdiğiniz zaman,kaldığınız noktaya geri sarabilirsiniz.Gerisarma süresince izlediğiniz nokta başlangıç karesine ulaşırsa program otomatik olarak normal hızında yanına devam eder.

# 6.3 Hızlı ileri sarma

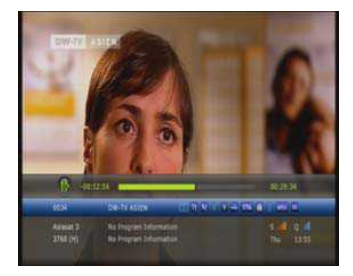

Programı ileri sarmak için FORWARD tuşuna basınız.FORWARD tuşuna her basışınızda

ileri sarma hızı 2 kademe artacaktır.

 $(x2, x4)$ 

Eğer PLAY tuşuna basarsanız ileri sarma işlemi durur ve program normal hızında yayın yapmaya devam eder.

Not: İleri sarma işlemi ancak daha önceden yapmış olduğun uz ağır çekim ve gerisarma işlemlerinin yarattığı

geçerli program ve yayın karesi arasında zaman farkı olduğu durumlarda gerçekleşebilir.

Eğer izlenilen nokta devam etmekte olana yayın karesine gelince program otomatik olarak normal hızında yayına devam edecektir.

### 6.4 Ağır çekim

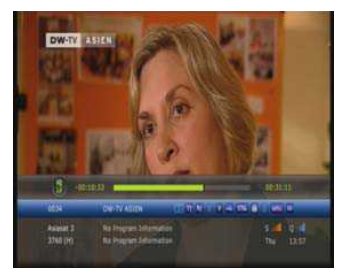

Geçerli programı yavaş modda izlemek istiyorsanız SLOW MOTION tuşuna basınız..

Bu tuşa her bastığınızda hız azalır, yayın hızı 3 kademe düşecektir.

(x1/2 , x1/4,).Ağır çekimi durdurmak için PLAY tuşuna basınız,program normal hızında devam edecektir..

# **7** Kayıtlı Programı Hafızaya Alma ve Playback

Bu cihaz dış USB harddiske bağlı olduğundan VCR gibi bir cihaza gerek duymadan her hangi bir programı kayıt edebilirsiniz..

### 7.1 Hızlı kayıt

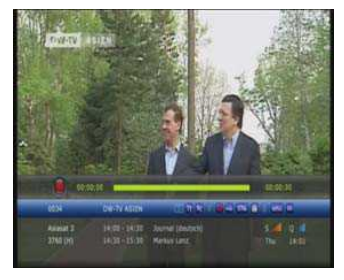

Geçerli kareyi anında kayıt etmek için RECORD tuşuna basınız.

### UYARI::

• Kayıttan önce yeterli alan açınız çünkü harddiskte yeterli alan yoksa kayıt duracaktır. Bir saatlik program kaydı 3GB alana ihtiyaç duyar.Kayıt edilen programa göre bir saatlik kaydın

ihtiyaç duyduğu alan değişebilir.

• Ayrıca bu cihazla radyo programları da kayıt edebilirsiniz..

### 7.2 Kayıt saklama

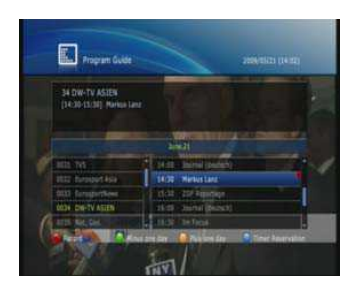

İstediğiniz programı kayıt için kayıtları otomatik olarak saklayabilirsiniz. Program rehberini kullanarak program kayıtlarını kullanabilirsiniz.

- 1. GUIDE tuşuna basınız..
- 2. Yukarı/aşağı tuşlarını kullanarak program seçiniz ve KIRMIZI tuşa basınız..

# 7.3 Kayıtlı dosyaları İzlemek

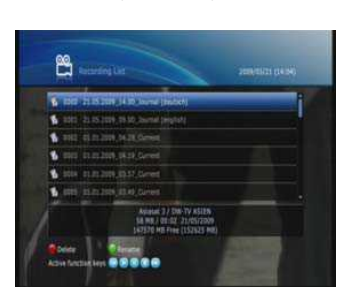

- 1. RECORD LIST tuşuna basınız. .
- 2. Yukarı/aşağı tuşlarını kullanarak izlemek için bir program seçiniz ve OK, tuşuna basınız..
- 3. Geçerli programı durdurmak için STOP tuşuna basınız ve kayıt listesini görünüz.
	- 4. Bir kayıtlı programı yeniden izlerken gerisar,ileri sar,ağır çekim,dur atla ve yeniden oynat gibi VCR işlemlerini yapabilirsiniz.

# 7.4 Bookmark

# **7.4.1 Bookmark Ekleme**

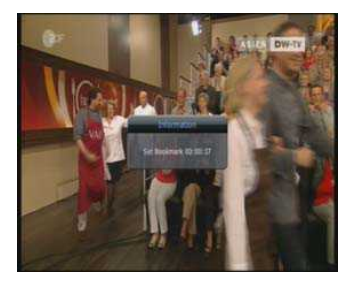

# Kayıt dosyasındaki işaret imini kullanarak istediğiniz bir kareyi direkt geçebilirsiniz. Bookmarkı özel bir kareyi ararken hızlı ve rahat bir şekilde kullanabilirsiniz.

**7.4.2 Bookmark Listesi**

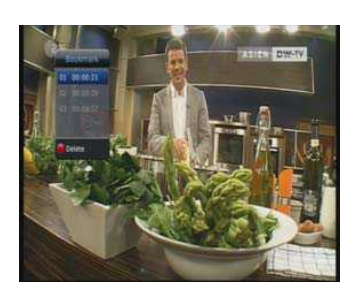

- 1. İşeret imi ekledikten sonra BOOKMARK LIST tuşuna basınız..
- 2. Yukarı/aşağı tuşlarını kullanarak istediğiniz yönü seçiniz ve OK tuşuna basınız..
- 3. Play çubuğuna dönmek için EXIT tuşuna basınız..
- 4. Önceden belirlenen yeri silmek için KIRMIZI tuşa basınız.

# **8** ProgramRehberi

Program rehberi ile herhangi bir programın bilgi ve zamanını görüntüleyebilirsiniz. Kayıtlarınızı aşağıdaki gibi zamanlayabilirsiniz..

### 1. GUIDE tuşuna basınız

Not: Rehber ekranından çıkmak için MENU , EXIT yada GUIDE tuşuna basınız.

### 8.1 Program Rehber Bilgisi

Her kanal için program bilgisini görüntüleyebilirsiniz.

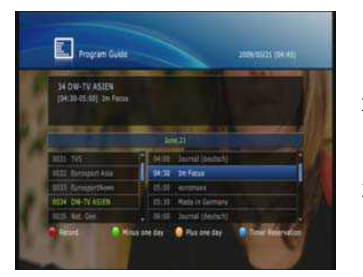

1. AŞAĞI / YUKARI tuşlarını kullanarak bir önceki yada sonraki programı görüntüleyiniz..

2. YEŞİL / SARI tuşlarla önceki yada sonraki günleri görüntüleyenizi

3. Seçilmiş programın detaylı programlarını detaylı bilgilerini görmek için OK basınız.

4. İstediğiniz programı sol bölümden seçiniz ve SAĞ / SOL ve AŞAĞI / YUKARI tuşlarıyla göstergeyi oynatınız ve OK tuşuna basınız. Sonra eğer program yayındaysa izleyiniz.

### 8.2 Kayıt

İstediğiniz programı otomatik olarak belirlenmiş programdan seçerek KIRMIZI tuşa basarak kayırt edebilirsiniz.

- 1. İstediğiniz programı seçiniz ve tam kayıt için KIRMIZI tuşa basınız.
- 2. Rezervasyon ikonu gösterilecektir..

### 8.3 Zaman Kaydı

Cihaz otomatik olarak kayıt yaparken zamanı görüntüleyebilirsiniz.

1. Zamanlayıcı Rezervasyon Listesini, MAVİ tuşa basarak görüntüleyebilirsiniz..

### **9** Menü İşletimi

Genel Ayarları, Kurulumu, Kanal Düzenini ve Ortak Arayüzü kurabilirsiniz ve tüm diğer durumları yaşadığınız bölgeye göre ayarlayabilirsiniz.

Not:

- Değişkilikleri kaydetmek ve önceki menüye dönmek için BACK tuşuna basınız.
- Menü ekranından çıkmak için MENÜ tuşuna basınız.

### 9.1 **Genel Ayarlar**

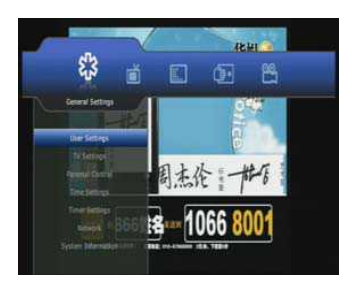

### **9.1.1 Kullanıcı Ayarları**

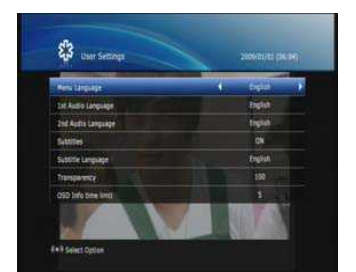

1. MENÜ tuşuna basınız.

2. Genel Ayarlar Sağ/Sol tuşlarını kullanarak yapınız

Zamanlayıcı, Ağ ve Sistem Ayarlarını kurabilirsiniz .

3. Yukarı/Aşağı tuşlarını kullanarak Kullanıcı Ayarlarını seçiniz ve OK tuşuna basınız. .

Bu bölümde Kullanıcı Ayarları ,TV Ayarları, Çocuk Kilidi, Saat Ayarları,

### 9.1.1.1 Menü Dili

Menü dilini seçebilirsiniz

- 1. Yukarı/Aşağı tuşlarını kullanarak menü dilini seçebilirsiniz..
- 2. Sağ/Sol tuşlarını kullanarak ya da OK tuşuna basarak Dil Listesinden uygun dili seçebilirsiniz.
- 3. OK tuşuna bastığınızda, Yukarı/Aşağıya tuşlarını kullanarak Dil Listesinden istediğiniz dili seçiniz ve OK tuşuna basınız.

### 9.1.1.2 Birinci Ses Dili

.

Birinci Ses Dili Ayarlarını yapabilirsiniz, ilk dil ingilizcedir.

- 1. Yukarı/Aşağı tuşlarını kullanarak birinci ses dilini seçiniz.
- 2. Sağ/Sol tuşlarını kullanarak yada OK tuşuna basıp Dil Listesinden istediğiniz dili seçiniz.
- 3. OK tuşuna bastığınızda, Yukarı/Aşağı tuşlarını kullanarak Dil Listesinden istediğiniz dili seçiniz.

### 9.1.1.3 İkinci Ses Dili

İkinci ses dilini seçebilirsiniz. İlk dil İngilizce'dir.

- 1. Yukarı/Aşağı tuşlarını kullanarak ikinci ses dilini seçebilirsiniz.
- 2. Sağ/Sol tuşlarını kullanarak yada Ok tuşuna basıp Dil Listesinden istediğiniz ses dilini seçiniz.
- 3. OK tuşuna bastığınızda , Yukarı/Aşağı tuşlarını kullanarak Dil Listesinden istediğiniz ses dilini seçiniz.

### 9.1.1.4 Altyazılar

Alt yazıyı Aktif/Pasif hale getirebilirsiniz.

- 1. Yukarı/Aşağı tuşları ile alt yazı seçiniz..
- 2. Sağ/Sol tuşları ile altyazıyı Açık/kapalı hale getiriniz..

### 9.1.1.5 Altyazı Dili

Alt yazı için dil ayarları yapabilirsiniz.

Alt yazı dilini , altyazı açık konumdayken seçebilirsiniz.

- 1. Yukarı/Aşağı tuşlarını kullanarak altyazı dilini seçiniz..
- 2. Sağ/Sol tuşlarıyla yada OK tuşuna basıp Dil Listesini görüntüleyiniz.
- 3. OK tuşuna bastığınızda Yukarı/Aşağı tuşlarıyla Dil Listesinden istediğiniz dili seçiniz.

### 9.1.1.6 Saydamlık

Saydamlık ayarı yapabilirsiniz. İlk ayar %100'dür..

- 1. Yukarı/Aşağı tuşları ile saydamlığı seçiniz..
- 2. Sağ/Sol tuşlarıyla istediğiniz saydamlığı seçebilirsiniz.

# 9.1.1.7 OSD Bilgi Zaman Sınırı

OSD bilgisi için zaman ayarı yapabilirsiniz. İlk olan saniyedir

- 1. Yukarı/Aşağı tuşlarını kullanarak OSD Bilgi Zaman Sınırını seçiniz..
- Sağ/Sol tuşları ile istediğiniz zamanı ayarlayınız. . 2.

### 9.1.2 TV Ayarları

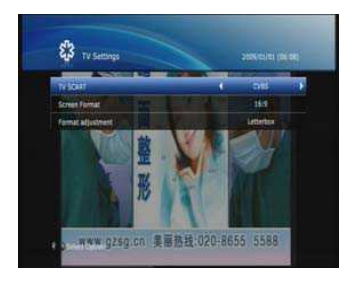

Tv akışını ayarlayabilirsiniz.

- 1. Menü tuşuna basınız
- 2. Sağ/Sol tuşları ile Genel Ayarları seçiniz. .
- 3. Yukarı/Aşağı tuşları ileTV ayarlarına geliniz ve OK tuşuna basınız.

# 9.1.2.1 TV SCART

Video çıkışının TV Sacart ayarını yapabilirsiniz..

- 1. Yukarı/Aşağı tuşlarıyla TV Scartı seçiniz..
- 2. Sağ/Sol tuşları ile RGP yada CUBS'yi seçiniz.

### 9.1.2.2 Ekran Formatı

TV'nizin Ekran Formatını ayarlayabilirsiniz.

- 1. Yukarı/Aşağı tuşları ile Ekran Formatını seçiniz.
- 2. Sağ/Sol tuşları ile 4:3 yada 16:9 'u seçiniz.

### 9.1.2.3 Format Ayarı

TV'nizin Format Ayarlarını yapabilirsiniz..

- 1. AşaĞı/Yukarı tuşlarını kullanarak Format Ayarlarını seçiniz..
- 2. 4:3 ekran formatını seçince , Sağ/Sol tuşlarıyla Auto Zoom ve sinemaskopu seçiniz..
- 3. 16:9'u ekran formatı olarak seçerken bunların arasından Auto, Zoom ve Pillar Box (posta kutusu)'tan birini seçiniz.

### 9.1.3 Çocuk Kilidi

Menü ve program giriş kontrolü ayarlayabilirsiniz. Ayrıca PİN'i değiştirebilirsiniz.

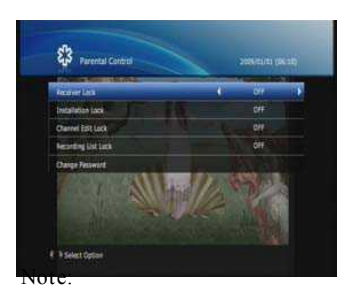

- 1. Menu tuşuna basınız
- 2. Sağ/Sol tuşları ile Genel Ayarları seçiniz.
- 3. Yukarı/Aşağı tuşları ile Çocuk kilidi seçiniz ve OK tuşuna basınız.

4. Ekranda kilit tuşu görünce PİN kodunu giriniz.

• İlk PİN 0 0 0 0'dır

### 9.1.3.1 Alıcı Kilidii

PİN kodunu girmezseniz cihazı açamazsınız..

- 1. Yukarı/Aşağı tuşları ile alicı Kilidini seçiniz.
- 2. Sağ/Sol tuşları ile Açık/Kapalı konuma getiriniz..

### 9.1.3.2 Kurulum Kilidi

PİN Kodunu girmezseniz kurulum menüsünü açamazsınız

- 1. Yukarı/Aşağı tuşları ile Kurulum Kilidini seçiniz
- 2. Sağ/Sol tuşları ile Açık/Kapalı konuma getiriniz.

### 9.1.3.3Kanal Düzenleme Kilidi

PİN kodunu girmezseniz kanal düzenleme menüsünü açamazsınız.

- 1. Yukarı/Aşağı tuşları ile Düzenleme Kilidini seçiniz.
- 2. Sağ/Sol tuşları ile Açık/Kapalı konuma getiriniz.

### 9.1.3.4 Kayıt Listesi Kilidi

PİN Kodunu girmezseniz kayıt Listesi Menüsüne giremezsiniz.

- 1. Yukarı/Aşağı tuşlarıyla Kayıt Listesi kilidini giriniz.
- 2. Sağ/Sol tuşları ile Açık/Kapalı konumuna getiriniz.

### 9.1.3.5 Şifre (PİN) Değiştirme

Kilit Kodunu değiştirebilirsiniz.

- 1. Yukarı/Aşağı tuşları ile parolayı değiştir bölümünü geçip OK tuşuna basınız..
- 2. Geçerli giriniz.
- 3. İstediğiniz yeni şifreyi giriniz.
- 4. Onaylamak için şifreyi yeniden giriniz.

Not: İlk Şifre Kodu 0000 'dür. Eğer kilit kodunuzu unutursanız lütfen yetkili satıcınıza danışınız.

### 9.1.4 Saat Ayarı

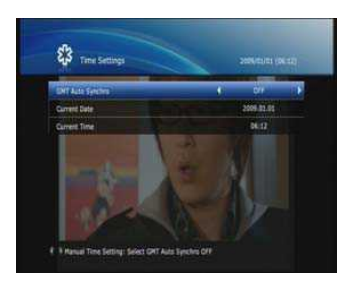

### Zamanı kurabilirsiniz

- 1. MENÜ tuşuna basınız.
- 2. Sağ/Sol tuşlarıyla Genel Ayarlara geliniz.
- 3. Yukarı/Aşağı tuşlarıyla Saat Ayarına geliniz ve OK tuşuna basınız

# 9.1.4.1 GMT Otomatik Senkr.

Greenwich 'e göre zaman ayarını ister kendiniz ister cihazın otomatik ayarlamasınıseçebilirsiniz.

- 1. Yukarı/Aşağı tuşlarıyla GMT otomatik senkr.'a geliniz.
- 2. Sağ/Sol tuşları ile AÇIK ya da KAPALI yapınız.

# 9.1.4.2 GMT Ofset

.

GMT Otomatik Senkr. açık konumdayken GMT Ofset'i seçebilirsiniz.

- 1. Yukarı/Aşağı tuşlarıyla GMT Ofset'i seçiniz
- 2. Sağ/Sol tuşları ile kendi GMT ofsetiniziseçiniz yada GMT ofset listesini görmek için OK tuşuna basınız.
- 3. OK tuşuna basınca Yukarı/Aşağı tuşlarıyla kendi GMT Ofsetinizi seçiniz ve Ok tuşuna basınız.

### 9.1.4.3 Yaz Saati

GMT otomatik Senkr. açık ise yaz saatini ayarlayabilirsiniz.

- 1. Yukarı/Aşağı tuşları ile yaz saatine geçiniz.
- 2. Sağ/Sol tuşları ile AÇIK yada KAPALI konuma getiriniz..

# 9.1.4.4 Geçerli Tarih

Geçerli Tarih kurabilirsiniz.

GMT Otomatik Senkr. KAPALI konumda ise geçerli zaman ayarlayabilirsiniz.

- 1. Yukarı/Aşağı tuşlarıyla geçerli tarihini seçiniz.
- 2. Tarihi giriniz.

### 9.1.4.5 Geçerli Saat

Geçerli Zamanı ayarlayabilirsiniz..

GMT Otomatik Senkr. KAPALI ise geçerli saati ayarlayabilirsiniz.

- 1. Yukarı/Aşağı tuşları ile Geçerli Saati giriniz.
- 2. Saati giriniz.

### 9.1.5 Zamanlayıcı Ayarı

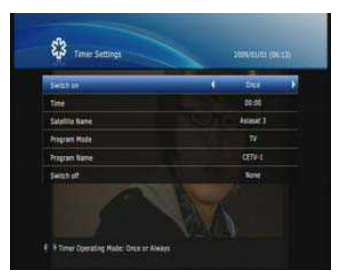

- Saati açık/kapalı yapabilirsiniz.
- 1. Menü tuşuna basınız.
- 2. Sağ/Sol tuşları ile genel Ayarları seçiniz.
- 3. Yukarı/Aşağı tuşları ile Zamanlayıcı Ayarlarına geliniz OK tuşuna basınız.

# 9.1.5.1 Aç

Sağ/Sol tuşları ile Hiçbir Zaman ,Birkez yada Her zaman seçeneklerinden birini seçebilirsiniz.

1. Yukarı/Aşağı tuşları ile AÇ konumuna geliniz,

### Not:

- Birkez ve Her zaman : Açılma ve Açılma Zamanını ayarlar
- Hiçbir zaman : Açılmayı kullanmaz

# 9.1.5.2 Kapat

Cihaz açıldığın da zamanı ayarlayabilirsiniz.

Eğer, Aç Menüsünde Birkez yada Her Zaman seçilmişse zamanı ayarlayabilirsiniz.

- 1. Yukarı/Aşağı tuşları ile zaman seçiniz.
- 2. Numara tuşlarını kullanarak zamanı giriniz.

### 9.1.5.3 Uydu Adı

Aç menüsündeki Birkez yada Her Zaman seçiliyse uydu adını ayarlayabilirsiniz.

- 1. Yukarı/Aşağı tuşlarını kullanarak Uydu Adı seçiniz.
- 2. Sağ/Sol tuşları ile istediğiniz seçeneği seçiniz yada OK tuşuna basıp Uydu Adı listesini görüntüleyiniz.

3. OK tuşuna basınca Yukarı/Aşağı tuşlarıyla istediğiniz seçeneği seçiniz ve OK tuşuna basınız.

### 9.1.5.4 Program Modu

.

Aç menüsündeki Birkez yada Her Zaman seçiliyse Program Modunı ayarlayabilirsiniz.

- 1. Yukarı/Aşağı tuşları ile Kanal Moduna geliniz.
- 2. Sağ/Sol tuşları ile TV yada Radyoyu seçiniz.

### 9.1.5.5 Program Adı

Aç Menüsündeki Birkez yada her zaman seçiliyse program adını ayalayabilirsiniz

- 1. Yukarı/Aşağı Tuşları ile Program adına geliniz.
- 2. Sağ/Sol tuşları ile istediğiniz seçeneği seçiniz yada OK tuşuna bazarak Program Adı Listesini görüntüleyiniz..
- 3. OK tuşuna basınca Yukarı/Aşağı tuşalrıyla istediğiniz seçeneği seçip OK tuşuna basınız.

### 9.1.5.6 Kapat

.

Sağ/Sol tuşları ile Hiçbir Zaman, Birkez ve Her Zaman seçeneklerinden birini seçebilirsiniz.

- 1. Yukarı/Aşağı tuşları ile KAPAT konumuna geliniz.
- 2. Hiçbir Zaman, Birkez yada Her Zaman seçeneklerini Sağ/Sol tuşları ile seçiniz..

### Not:

- Birkez ve Her Zaman : Standby 'ı kullanır ve Standby Zamanı'nı ayarlar.
- Hiçbir zaman : Standby'ı kullanmaz

### 9.1.5.7 Kapanma Zamanı

Cihaz otomatik olarak Standby konumuna geçince zamanı ayarlayabilirsiniz. Kapanma Zamanınısadece Birkez yada Her zaman seçiliyken ayarlayabilirsiniz.

- 1. Yukarı/Aşağı tuşları ile Zamanı seçiniz.
- 2. Zaman giriniz..

# 9.1.6 Ağ.

### Ağ Bilgilerini kurabilirsiniz. .

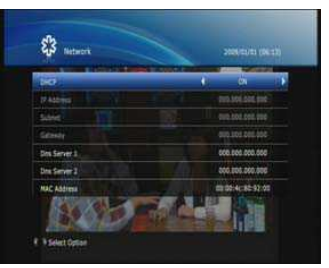

5. Değişiklikleri kaydetmek için EXIT tuşuna basınız.

# 9.1.7 Sistem Bilgileri

Sistem bilgilerini görüntüleyebilirsiniz.

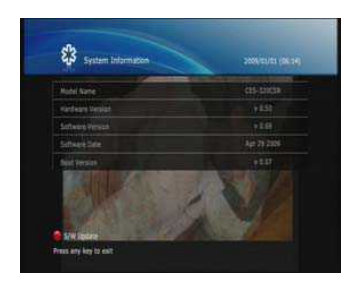

9.2 **Kurulum**

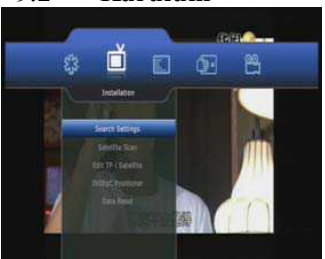

9.2.1 Arama Ayarları

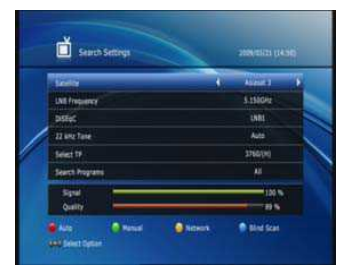

- 1. Menü tuşuna basınız..
- 2. Sağ/Sol tuşları ile kuruluma geliniz...
- 3. Yukarı/Aşağı tuşları ile Arama ayarlarına gelip Ok tuşuna basınız. Not:

Otomatik: KIRMIZI tuşa basınız..

1. Menü tuşuna basınız.

.

- 2. Sağ/Sol tuşları ile Genel Ayarlara geliniz .
- 3. Yukarı/Aşağı tuşları ile Ağ bölümüne geliniz ve OK tuşuna basınız.
- 4. Yukarı/Aşağı tuşları ile DHCP'ye geliniz ve Sağ/Sol tuşları ile AÇIK yada KAPALI. konumuna getiriniz. Ağ için geçerli bilgileri girebilirsiniz.

- 1. Menü tuşuna basınız.
- 2. Sağ/Sol tuşları ile Kullanıcı Ayarlarına geliniz.
- 3. Yukarı/Aşağı tuşları ile sistem bilgilerine gelip OK tuşuna basınız.
- 4. Model Adı,Donanım Versiyonu, Yazılım Versiyonu,Yazılım Bilgisi ve Boot versiyonu, bilgilerini onaylayınız.

Bu bölümde Arama Ayarları, Uydu tarama, Sağlayıcı Tarama,TP/Uydu düzenleme,

DiSEqC Konumlayıcı ve Fabrika Ayarlarını ayarlayabilirsiniz.

Bu bölüm kanal aramasının nasıl yapılacağını gösterir.

Kanal araması için Anten ve LNB bilgilerini giriniz.

Eğer anten doğru kurulmadı ise Kanal Araması yapamazsınız.,

# Elle: YEŞİL tuşa basınız Kör Tarama : SARI tuşa basınız .

### 9.2.1.1 Uydu

### Uydu seçebilirsiniz.

- 1. Yukarı/Aşağı tuşları ile Uydu'yu seçiniz
- 2. Sağ/Sol tuşları ile istediğinizi seçiniz yada Ok tuşuna basarak uydu Listenizi görüntüleyiniz.
- 3. OK tuşuna basınca Yukarı/Aşağı tuşları ile istediğinizi seçiniz ve Ok tuşuna basınız.

# 9.2.1.2 LNB Frekansı

LNB Frekansı seçebilirsiniz.

- 1. Yukarı/Aşağı tuşları ile LNB frekansı seçiniz. .
- 2. Sağ/Sol tuşları ile istediğinizi seçiniz veya OK tuşna basarak LNB Frekansı Listesini görüntüleyiniz.
- 3. OK tuşuna basınca Yukarı/Aşağı tuşları ile istediğiniz seçeneği seçiniz ve OK tuşuna basınız.

### 9.2.1.3 DiSEqC 1.0

DiSEqC 1.0'ı seçebilirsiniz

- 1. Yukarı/Aşağı tuşları ile DiSEqC 1.0'ı seçebilirsiniz.
- 2. Sağ/Sol tuşları ile istenilen seçeneği seçiniz yada DiSEqC1.0 listesini görüntülemek için Ok tuşuna basınız.
- 3. OK tuşuna basınca Yukarı/Aşağı tuşlarıyla seçim yapınız.OK tuşuna basınız.

### 9.2.1.4 DiSEqC 1.1

DiSEqC 1.1'i Seçebilirsiniz

- 1. Yukarı/Aşağı tuşalrı ile DiSEqC 1.1'i seçebilirsiniz
- 2. Sağ/Sol tuşları ile istenilen seçeneği seçiniz ya da DiSEqC 1.1 listesini görüntülemek için OK tuşuna basınız
- 3. OK tuşuna basınca Yukarı/Aşağı tuşları ile seçim yapınız ve OK tuşuna basınız.

### 9.2.1.5 22KHz Ton

22Khz seçebilirsiniz ( Otomatik, Kapalı ve Açık )

- 1. Yukarı/Aşağı tuşları ile 22KHz tonu seçebilirsiniz.
- 2. Sağ/Sol tuşları ile istediğiniz seçeneği seçiniz yada 22KHz Ton Listesini görüntülemek için OK tuşuna basınız

3. Ok tuşuna basınca Yukarı/Aşağı tuşları ile seçiminizi yapınız ve Ok tuşuna basınız.

# 9.2.1.6 Aktarıcı(TP seç)

Elle Arama için Aktarıcıyıseçebilirsiniz.

- 1. Yukarı/Aşağı tuşu ile TP seç bölümünü seçebilirsiniz..
- 2. Sağ/Sol tuşları ile istediğiniz seçeneği seçebilirsiniz yada TP Listesini görüntülemek için Ok tuşuna basınız.
- 3. Ok tuşuna basınca istediğiniz seçeneği Sağ/sol tuşları ile seçiniz ve OK tuşuna basınız

### 9.2.1.7 Arama

KIRMIZI ve SARI tuşa bastığınızda Ağ (Evet ve Hayır) ve Kanal (Hepsi, FTA,TV ve Radyo) seçebilirsiniz.

1. Yukarı/Aşağı yada Sağ/Sol tuşalarını kullanarak ve OK tuşuna basarak aramayı başlatınız.

### Ağ :

.

EVET'e bastığınızda çok sayıda aktarıcı bulacaksınız.

### **9.2.1 Uydu Tarama**

Bu bölüm çoklu uydu aramasını sağlayacaktır.

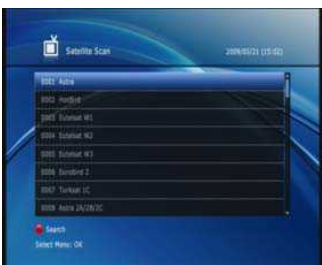

- 1. MENU tuşuna basınız.
- 2. Sağ/Sol tuşları ile Kurulum'a geliniz.
- 3. Yukarı/Aşağı tuşları ile Uydu tarama ya gelip OK tuşuna basınız
- 4. OK tuşunu kullanarak çoklu uyduyu seçiniz, aramayı başlatmak için KIRMIZI tuşa basınız

# **9.2.2 Sağlayıcı Tarama**

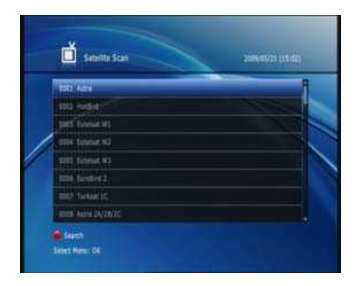

1. MENU tuşuna basınız.

.

- 2. Sağ/Sol tuşları ile Kurulum'a geliniz.
- 3. Yukarı/Aşağı tuşları ile Sağlayıcı Tarama ya gelip OK tuşuna basınız
- 4. Sağ/Sol ve Yukarı/Aşağı tuşlarıyla Uydu Arama ve Sağlayıcı Tarama'yı seçiniz ve aramayı başlatmak için KIRMIZI tuşa basınız..

### **9.2.3 TP Düzenleme/Uydu**

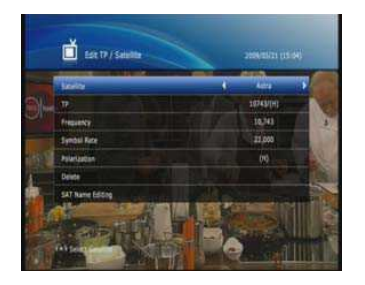

- Bu bölüm Uydu yada TP eklemenizi sağlar
- 1. MENU tuşuna basınız.

1. MENU tuşuna basınız.

2. Sağ/Sol tuşlalrıyla kuruluma geçiniz.

Bu bölüm DiSEqC konumu ayarını sağlar

2. Sağ/Sol tuşlarıyla kuruluma geçiniz.

3. Yukarı/Aşağı tuşları ile TP Düzenleme/Uydu bölümüne geliniz, OK tuşuna basınız.

3. Yukarı/Aşağı tuşları ile DiSEqC Konumlama bölümüne geliniz ve OK tuşuna basınız

### **9.2.4 DiSEqC Konumlama**

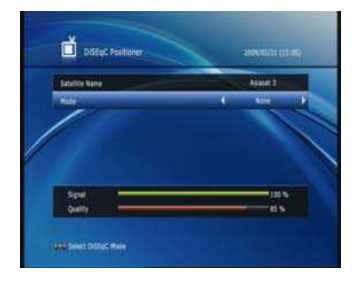

# 9.2.4.1 DiSEqC

Bu bölüm her uydu için anten pozisyonunu ayarlamanızısağlar.

Anten konumlamasını kullanmak için DISEqc 1.2 tarafından komutlandırılan bir motor kullanmalısınız.

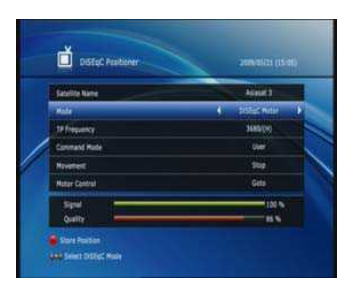

- 1. Yukarı/Aşağı tuşlarıyla MOD'a geliniz..
- 2. Sağ/Sol tuşları ile DiSEqC Motorla geliniz yada listeyi görüntülemek için OK tuşuna basınız.

3. OK tuşuna basınca Yukarı/Aşağı tuşlarıyla DiSEqC Motor'a geliniz ve OK tuşuna basınız.

Uydu Adı: İstediğiniz uyduyu seçiniz.

Mod : DiSEqC Motor bölümünü seçiniz.

### TP Frekansı:

Komut modu:Kullanıcı ya da Yükleyiciyi seçiniz..

Kullanıcı : Hareket Menüsünde pozisyonu adım adım ayarlamak için sağ/sol tuşlarını

.

kullanınız. .

Yükleyici : Hareket Menüsünde anteninizin konumunu ayarlamak için sağ/sol tuşlarını

kullanınız..

Hareket : Sağ/sol tuşlarını kullanınız..

Kullanıcı modunda daha iyi görüntü sağlamak için ince ayar yapmak için kullanılır.

Yükleyici modunda elle uydu konumu aramak için kullanılır..

Motor Kontrolü.sağ/sol tuşlarını kullanarak bir seçenek işaretleyiniz ve OK tuşuna basınız.

-Eğer Komut modunda Kullanıcı işaretliyse,Git,Yeniden hesapla ve Referansa Git seçeneklerinden birini seçebilirsiniz. -Eğer Kurucu seçiliyse ,Git,Yeniden hesapla,Batısınırı.Doğu sınırı,Sınır açık ya da Sınır kapalı seçeneklerinden birini seçebilirsiniz.

-GİT:Seçili uydu için farklı motor pozisyonunu seçer.

- -YENİDEN HESAPLA:Seçili uydu için motorun geçerli konumun hesaplar.
- -REFERANSA GİT:Referans konumuna gider. \*

-BATI SINIRI:Batı sınırını ayarlar.

-

- -DOĞU SINIRI:Doğu sınırını ayarlar.
- -SINIR AÇIK:Batı ve Doğu sınırını açar
- -SINIR KAPALI:Batı ve Doğu sınırını kapatır.

### 9.2.4.2 USALS

Bu bölüm USALS tarafından kontrol edilen DiSECQ 1.3 motorunu kullanmanızı sağlar.

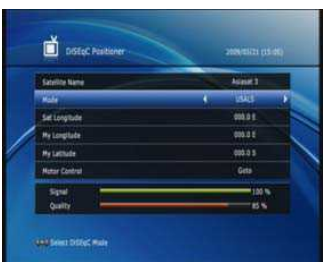

- 1. Yukarı/aşağı tuşlarıyla Modu seçiniz..
- 2. Sağ/sol tuşlarıyla USALS'a geliniz ya da OK tuşuna basarak DiSEqC motor listesini görüntüleyiniz..
- 3. Ok tuşuna bastığınızda yukarı/aşağı tuşlarıyla USALS'I seçiniz ve
	- OK tuşuna basınız..

Uydu adı:İstenilen uydu adını seçiniz..

Mod:USALS seçeneğini onaylayınız..

### Uydu Boylamı::Bu uydunun bulunduğu boylamı gösterir.Açıyı girmek için kumandayı kullanınız.

Sağ/sol tuşlarıyla Batı ya da doğuyu seçiniz..

Benim boyutum:Bu sizin bulunduğunuz yeri gösterir.Kumandayı kullanarak açıyı giriniz.

Sağ/sol tuşlarıyla Batı ya da Doğuyu seçiniz.

Benim enlemim: Bu sizin bulun duğun uz yeri gösterir.Kumandayı kullanarak açıyı giriniz Sağ/sol tuşlarıyla Batı ya da Doğuyu seçiniz

. Motor kontrolu:Bu kılavuzdaki Kurulum/DiSEqC konumlama/DiSEqC bölümüne bakınız.

# **9.2.5 Fabrika Ayarları**

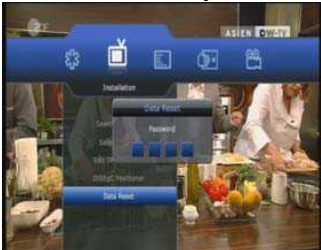

Fabrika ayarları size fabrika tarafından yüklenen ilk bilgilere geri

dönme imkanı sunar.

UYARI: Fabrika ayarlarına döndüğünüz zaman uydu ayarları,kanal listesi kullanıcı tarafından yüklenen bilgiler silinecektir.

- 1. MENÜ tuşuna basınız..
- 2. Sağ/sol tuşlarıyla KURULUM ikonuna geliniz...
- 3. Yukarı/aşağı tuşlarını kullanarak Fabrika ayarlarına geliniz ve OK tuşuna basınız.
- 4. Fabrika Ayarlarına sıfırlamayı başlatmak için şifrenizi giriniz..
- 5. Fabrika ayarlarına sıfırlama bittiğinde cihaz yeniden başlayacaktır ve Wizard Kurulumu ekranda görünecektir.

1. MENU tuşuna basınız.

Not:

• *İlk şifre* :0 0 0 0.

### 9.3 Kanal Düzenleme

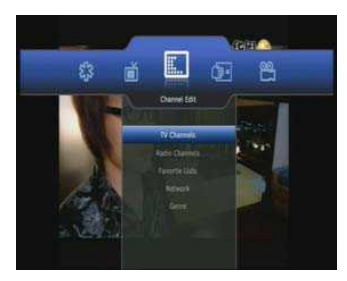

### 9.3.1 TV ve Radyo Kanal Listesi

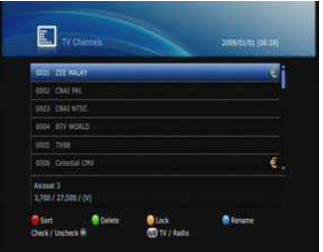

### 9.3.1.1 Sınıflandır

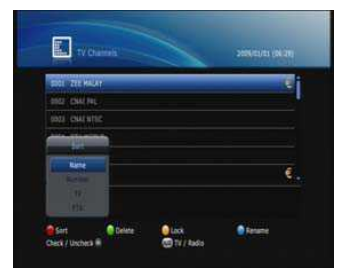

Buket listesini kullanarak kanalları sınıflandırabilirsiniz. 1. Buket listesini görüntülemek için KIRMIZI tuşa basınız. 2. Sağ/sol tuşlarını kullanarak istediğiniz seçeneği seçiniz.

3. Kanalları sınıflandırmak için OK tuşuna basınız.

Kanal liste gruplarından TV ve Radyo Kanallarını düzenleyebilirsiniz..

3. Yukarı/aşağı tuşlarını kullanarak TV ya da Radyo Kanallarınıseçiniz.

2. Sağ/sol tuşlarını kullanarak Kanal Düzenle bölümünü seçiniz.

Bu bölümde TV kanalları,Radyo kanalları,Favori listesi,Ağ ve

buket seçeneklerini ayarlayabileceksiniz.

• Kanal listeleri isimlere göre düzenlenir.

Not:

- Number : Numaralara göre sınıflandırılan kanal listeleri
- TP :TP'ye göre sınıflandırılan kanal listeleri
- FTA : Şifreli ya da şifresiz kanallara göre sınıflandırılan kanal listeleri

### 9.3.1.2 Yer değiştirme

İstediğiniz kanalı arzu ettiğiniz yeretaşıyabilirsiniz.Bu eylem direkt olarak kanal numarasını değiştirir.

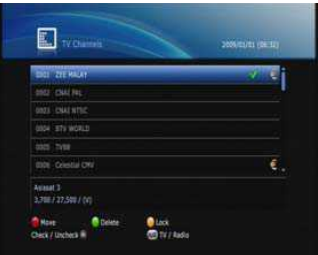

1. İstediğiniz kanalı seçiniz ve OK tuşuna basınız.

- Birden fazla kanal seçebilirsiniz..
- 2. KIRMIZItuşa basınız.
- 3. Yukarı/aşağı tuşlarını kullanarak göstergeyi kanalın listesinde istediğiniz yere sürükleyiniz ve OK tuşuna basınız.
- 4. Seçmiş olduğunuz kanal ya da kanallar istediğiniz yere sıra ile yerleştirilecektir.

### 9.3.1.3 Sil

Bir ya da birden fazla kanalı silebilirsiniz..

- 1. İstediğiniz kanalı seçiniz,OK tuşuna basınız.Birden fazla kanalı seçebilirsiniz..
- 2. YEŞİL tuşa basınız ve seçilmiş kanalı siliniz..

### 9.3.1.4 Şifreleme

Kanallart şifreleyebilirsiniz ve isterseniz şifreyi kaldırabilirsiniz..

- 1. İstediğinbiz kanalı seçiniz,OK tuşuna basınızBirden fazla kanalı seçebilirsiniz...
- 2. SARI tuşa basınız.

### Not:

- Sadece bütün kanallar şifreliyse,şifreli olan şifresiz yapılabilir.Şifreli kanalı seçtiğinizde *.*
- şifreli kanal şifresiz kanal yapılır..
- Şifreli kanalları izlemek için şifrenizi giriniz. .

### 9.3.1.5 Yeniden Adlandır

Kanalları yeniden adlandırabilirsiniz.

- 1. İstediğiniz kanalı seçiniz ve MAVİ tuşa basınız.
- 2. Yukarı/aşağı ya da sağ/sol tuşlarını kullanarak göstergeyi oynatınız ve OK

tuşuna basınız.

3. Eğer göstergenin olduğu yeri onaylamak istiyorsanız yukarı/aşağı ya da sağ/sol tuşlarını kullanarak göstergeyi OK ikonunun üstüne getiriniz ve OK tuşuna basınız.

4. Yeniden Adlandır ekranından çıkmak için BACK tuşuna basınız.

### 9.3.1.6 TV / Radyo

Radyo ve TV kanalları arasında geçiş yapabilirsiniz.

1. TV/RADIO tuşuna basınız.

### External PVR Kullanım Kılavuzu ATLANTA HD BOX

# 9.3.2 Favori

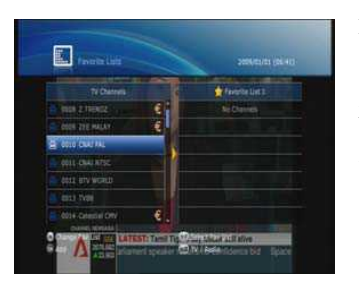

Favori liste gruplarından Favori listeleri düzenleyebilirsiniz.

- 1. MENU tuşuna basınız..
- 2. Sağ/sol tuşlarını kullanarak Favori listesi bölümünü seçiniz..
- 3. Yukarı/aşağı tuşlarını kullanarak Favori listesi seçiniz ve OK tuşuna basınız.

# 9.3.2.1 Favori Listesi Düzenle

Favori Listesi Menüsünde,diğer favori listelerine geçebilirsiniz...

1. Diğer favori listesi grubuna geçmek için FAV tuşuna basınız.

# 9.3.2.2 Favori Listesi Seç

Favori Listesi Menüsünde,favori listeleri seçebilirsiniz..

1. Favori listesi grubunu seçmek için 0-7 arası numaralı tuşları kullanınız.

# 9.3.2.3 Ekle

. Favori Listesi Menüsünde, favori listelerine kanal ekleyebilirsiniz.

- 1. Sol bölümden istediğiniz bir kanalı seçiniz ve yukarı/aşağı tuşlarını kullanarak göstergeyi hareket ettiriniz..
- 2. Favori listesine kanal ekleme için OK tuşuna basınız..
- 3. Daha fazla kanal eklemek için aynı işlemleri tekrarlayınız..

# 9.3.2.4 Sil

Favori Listesi Menüsünde,favori kanal silebilirsiniz..

1. . Sağ bölümden istediğiniz bir kanalı seçiniz ve yukarı/aşağı tuşlarını kullanarak

göstergeyi hareket ettiriniz

- 2. Favori listesine kanal silmek için OK tuşuna basınız.
- 3. Daha fazla kanal silmek için aynı işlemleri tekrarlayınız .

# 9.3.2.5 TV / Radio

Favori TV Kanalları ve Favori Radyo Kanalları arasında geçiş yapabilirsiniz.

1. TV/RADIO tuşuna basınız.

### 9.3.3 Ağları Düzenle

Kanalları ağlara göre düzenleyebilirsiniz..

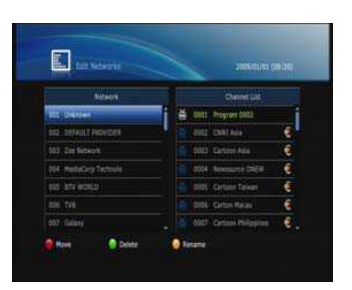

9.3.4 Buket

Ağları kullanarak kanalları düzenleyebilirsiniz..

 $\square$ 

9.3.5 Veri Sıfırlama

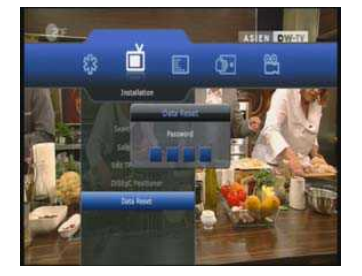

Ağ isimleri sol tarafta,kanal listesi sağ tarafta görüntülenmektedir.

1. MENU tuşuna basınız..

- 2. Sağ/sol tuşlarını kullanarak Kanal düzenleme bölümüne geliniz.
- 3. Yukarı/aşağı tuşlarını kullanarak Ağ Düzenle bölümüne geliniz ve OK tuşuna basınız.

Ağ isimleri sol tarafta,kanal listesi sağ tarafta görüntülenmektedir

- 1 MENU tuşuna basınız..
- 2 Sağ/sol tuşlarını kullanarak Kanal düzenleme bölümüne geliniz
- 3. Yukarı/aşağı tuşlarını kullanarak Buket bölümüne geliniz.

Veri Sıfırlama size ilk kanal düzenine dönme imkanı sunar..

Uyarı: Veri sıfırlama yaparsanız kanal bilgileri gibi veriler silinecektir.

- 1. MENÜ tuşuna basınız..
- 2. Sağ/sol tuşlarını kullanarak Kuruluma geliniz...
- 3. Yukarı/aşağı tuşlarını kullanarak Veri Sıfırlamaya geliniz. Ve OK tuşuna basınız...
- 4. Veri Sıfırlama sürecini başlatma için şifrenizi giriniz...

Not:

 $\cdot$  **ilk** sifre: 0 0 0 0.

### 9.4 Ortak Arayüz

Smart kartın ve CI'm geçerli durumunu kontrol edebilirsiniz..

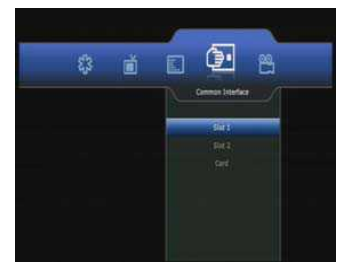

1. MENU tuşuna basınız..

2. Sağ/sol tuşlarını kullanarak Ortak Arayüz bölümüne geliniz..

3. Yukarı/aşağı tuşlarını kullanarak YUVA yada KART bölümünü seçiniz,OK tuşuna basınız.

Eğer Ortak Arayüz uygunsa,Yuva bilgilerini görüntüleyebilirsiniz.

Not: Kullanılan Ortak Arayüzlere göre görüntülenen bilgiler değişebilir.

# 9.5 PVR

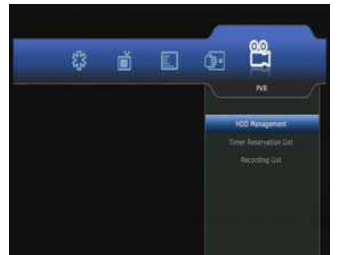

Rezervasyon Yönetimi,Kayıt Listesi,Mp3 Çalar,Image Viewer gibi seçenekeleri ayarlayabilirsiniz.

Bu bölümde Sabit Disk Sürücüsü Yönetimi,Zamanlayıcı

# 9.5.1 Sabit Disk Sürücü Yönetimi

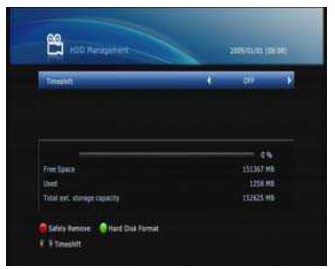

Sabit disk boş alanını kontrol edebilirsiniz..

- 1. MENU tuşuna basınız..
- 2. Sağ/sol tuşlarını kontrol ederek PVR seçeneğine geliniz..

3.Yukarı/aşağı tuşlarını Sabit Disk Sürücüsü Yönetimi bölümünü seçiniz ve OK tuşuna basınız. .

### 9.5.1.1 Zamanlayıcı

Zamanlayıcı açıp kapatabilirsiniz.

- 1.Yukarı/aşağı tuşlarını kullanarak Zamanlayıcı seçeneğini seçiniz. .
- 2. Sağ/sol tuşlarını kullanarak Açık ya da Kapalı konuma getiriniz. .

### 9.5.1.2 Çüvenli Çıkış

- 1. Güvenli çıkış için KIRMIZI tuşa basınız.
- 2. Güvenli çıkışı tamamlamak için OK bölümünü seçiniz ve OK tuşuna basınız..
- 3. Güvenli Çıkışı iptal etmek için EXIT tuşuna basınız..

# 9.5.1.3 Hard Disk Biçimi

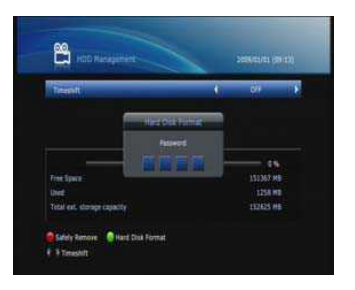

HDD'yi başlatmak ve tüm kayıtlı programları HDD'ye kaydetmek için disk sürücüsünü biçimlendirebilirsiniz.

- 1. Diski biçimlendirmek için YEŞİL tuşa basınız.
- 2. HDD biçimlendirmesini başlatmak için şifrenizi giriniz..

Not:

• Disk sürücü formatı yapmak HDD üzerindeki tüm kayıtlı programları silecektir.

•HDD 'yi çıkarsanız bile,programları izleyebileceksiniz..

### 9.5.2 Zamanlayıcı Rezervasyon listesi

Cihazın otomatik olarak kayıt yapacağı zamanı kurabilirsiniz..

1. MENU tuşuna basınız.

巴

### 9.5.2.1 Ekle

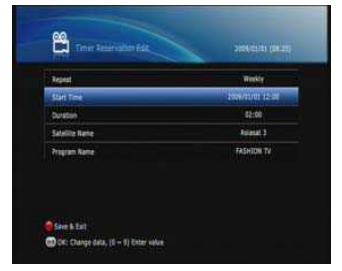

- 1. Kayıtlı zamanlayıcı eklemek için KIRMIZI tuşa basınız.
- 2. Sağ/sol tuşlarını kullanarak Tekrar modunu seçiniz. Birkez,Günlük,Haftalık seçenekleri vardır.

2. Sağ/sol tuşlarını kullanarak PVR bölümünü seçiniz..

3. Yukarı/aşağı tuşlarını kullanarak Zamanlayıcı Rezervasyon Listesini seçiniz ve OK tuşuna basınız.

- 3. Numaralı tuşları kullanarak (0-9) Başlangış zamanını değiştiriniz.. .
- 4 Numaralı tuşları kullanarak (0-9) devam süresini değiştiriniz.

5. Sağ/sol tuşlarını kullanarak Uydu adını değiştiriniz ya da OK tuşuna basınız.

OK tuşuna bastıktan sonra,yukarı/aşağı tuşlarıyla birtane seçiniz ve yeniden OK tuşuna basınız..

6. Sağ/sol tuşunu kullanarak Kanal adını değiştiriniz ve OK tuşuna basınız..

OK tuşuna bastıktan sonra,yukarı/aşağı tuşlarıyla birtane seçiniz ve yeniden OK tuşuna basınız..

- . 7. Eğer hafızaya almak istiyorsanız OK tuşuna basınız.
- 8. EXIT tuşuna basınız.

OK bölümünü seçiniz ve tamamlamayı bitirmek için OK tuşuna basınız.

EXIT bölümünü seçiniz ve rezervasyonu iptal etmek için OK tuşuna basınız.

### 9.5.2.1 Düzenle

1. Kayıt zamanlayıcısını düzenlemek için YEŞİL tuşa basınız..

- 2. Sağ/sol tuşlarıyla Tekrar modunu değiştiriniz.Birkez,Günlük ve Her zaman seçenekleri vardır..
- 3. Numaralı tuşları kullanarak (0-9) başlangış zamanını değiştiriniz.
- 4. Numaralı tuşları kullanarak (0-9) devam süresini değiştiriniz.
- 5. Sağ/sol tuşlarını kullanarak Uydu adını değiştiriniz ya da OK tuşuna basınız.
- . OK tuşuna bastıktan sonra,yukarı/aşağı tuşlarıyla birtane seçiniz ve yeniden OK tuşuna basınız..
- 6. . Sağ/sol tuşunu kullanarak Kanal adını değiştiriniz ve OK tuşuna basınız .

OK tuşuna bastıktan sonra,yukarı/aşağı tuşlarıyla birtane seçiniz ve yeniden OK tuşuna basınız..

- 7 Eğer hafızaya almak istiyorsanız OK tuşuna basınız.
- 8. EXIT tuşuna basınız ,

.

OK bölümünü seçiniz ve tamamlamayı bitirmek için OK tuşuna basınız.

EXIT bölümünü seçiniz ve rezervasyonu iptal etmek için OK tuşuna basınız

# 9.5.2.2 Sil

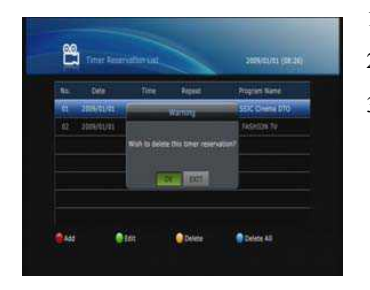

# 9.5.2.3 Hepsini Sil

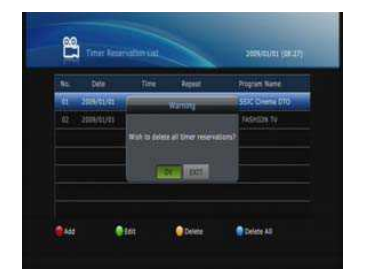

### 9.5.3 Kayıt listesi

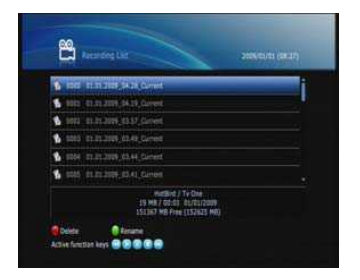

- 1. Kayıtlıu Zamanlayıcıyısilmek için KIRMIZI tuşa basınız.
- 2. OK bölümünü seçiniz ve silme işlemini bitirmek için OK tuşuna basınız..
- 3. EXIT bölümünü seçiniz ve silme işlemisini iptal etmek için OK tuşuna basınız..

### 1 Bütün Kayıtlu Zamanlayıcılarısilmek için MAVİtuşa basınız.

- 2. OK bölümünü seçiniz ve silme işlemini bitirmek için OK tuşuna basınız.
- 3. EXIT bölümünü seçiniz ve silme işlemini iptal etmek için OK tuşuna basınız.

- 1. MENU tuşuna basınız
- 2. Sağ/sol tuşunu kullanarak PVR bölümüne geliniz..
- 3. Yukarı/aşağı tuşlarıyla Kayıt Listesine geliniz ve OK tuşuna basınız.

### 9.5.3.1 Sil

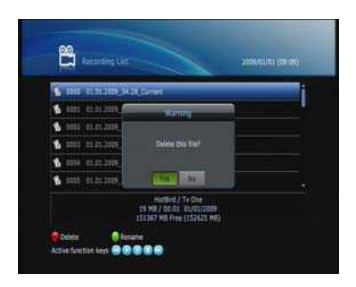

- 1. Kayıtlı dosyayı silmek için Kırmızı tuşa basınız..
- 2. OK bölümünü seçiniz ve silme işlemini bitirmek için OK tuşuna basınız.
- 3. EXIT bölümünü seçiniz ve silme işlemini iptal etmek için OK tuşuna basınız .

# 9.5.3.2 Yeniden Adlandır

### Dosyaları yeniden adlandırabilirsiniz..

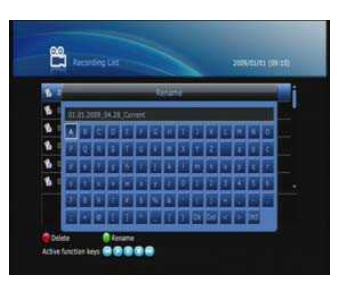

- 1. İstediğiniz kanalı seçiniz ve YEŞİL tuşa basınız.
- 2. Yukarı/aşağı ya da sağ/sol tuşlarını kullanarak göstergeyi oynatınız ve OK tuşuna basınız.

3. Eğer göstergenin olduğu yeri onaylamak istiyorsanız yukarı/aşağı ya da sağ/sol tuşlarını kullanarak göstergeyi OK ikonunun üstüne getiriniz ve OK tuşuna basınız.

4. Yeniden Adlandır ekranından çıkmak için BACK tuşuna basınız.

# 9.5.4 MP3 Player (Opsiyonel)

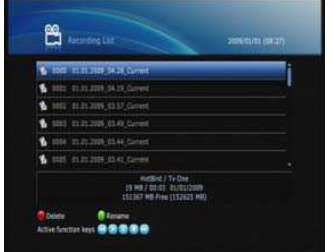

1. MENU tuşuna basınız.

.

.

2. Sağ/sol tuşlarını kullanarak PVR bölümünü seçiniz.

3. Yukarı/aşağı tuşlarını kullanarak MP3 Player kısmınıseçiniz ve OK tuşuna basınız..

# 9.5.5 Image Viewer (Opsiyonel)

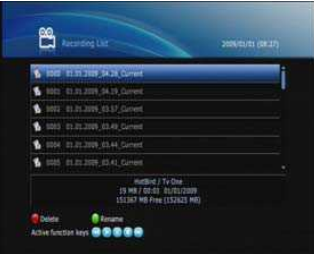

1 MENU tuşuna basınız.

2. Sağ/sol tuşlarını kullanarak PVR bölümünü seçiniz .

3 Yukarı/aşağı tuşlarını kullanarak Image Viewer kısmını seçiniz ve OK tuşuna basınız.

# 10 Yazılım Güncelleme

Bu HD BOX'ın sabit ve uygun yazılımı vardır.. Ama bu cihazı geliştirmek için

yeni bir HD BOX yazılımı uygulanabilir.

Bir sorun olduğunda ya da bir işlev ekleneceğinde, daha iyi performans elde etmek için HD BOX güncellenmelidir.

### 10.1 USB Hafızasından

Eğer USB hafızaya sahipseniz,,cihaz yazılımı aşağıdaki sıralamayı takip ederek güncelleyebilirsiniz:

- 1. Yeni cihaz yazılımını www………………..web adresinden indirebilirsiniz..
- 2. Cihaz yazılımını USB Hafıza çubuğuna kopyalayınız..
- 3. USB'yi arka paneldeki USB girişine takınız..
- 4. MENU tuşuna basınız..
- 5. Sağ/sol tuşlarıyla Kullanıcı Ayarlarına geliniz.
- 6. Yukarı/aşağı tuşlarıyla Sistem bilgilerine geliniz ve OK tuşuna basınız.
- 7. KIRMIZI tuşa basınız..
- 8. Şifrenizi giriniz.

9. Yukarı/aşağı tuşlarını kullanarak USB Güncelleme seçeneğine geliniz ve OK tuşuna bakınız..

Not:

- *İlk PIN: 0 0 0 0.*
- USB2 FTA dosya sisteminde biçimlendirilmiş olmalı. Aksi halde HD BOX,USB'yi tanımayacaktır.

# 11 Sorun Giderme

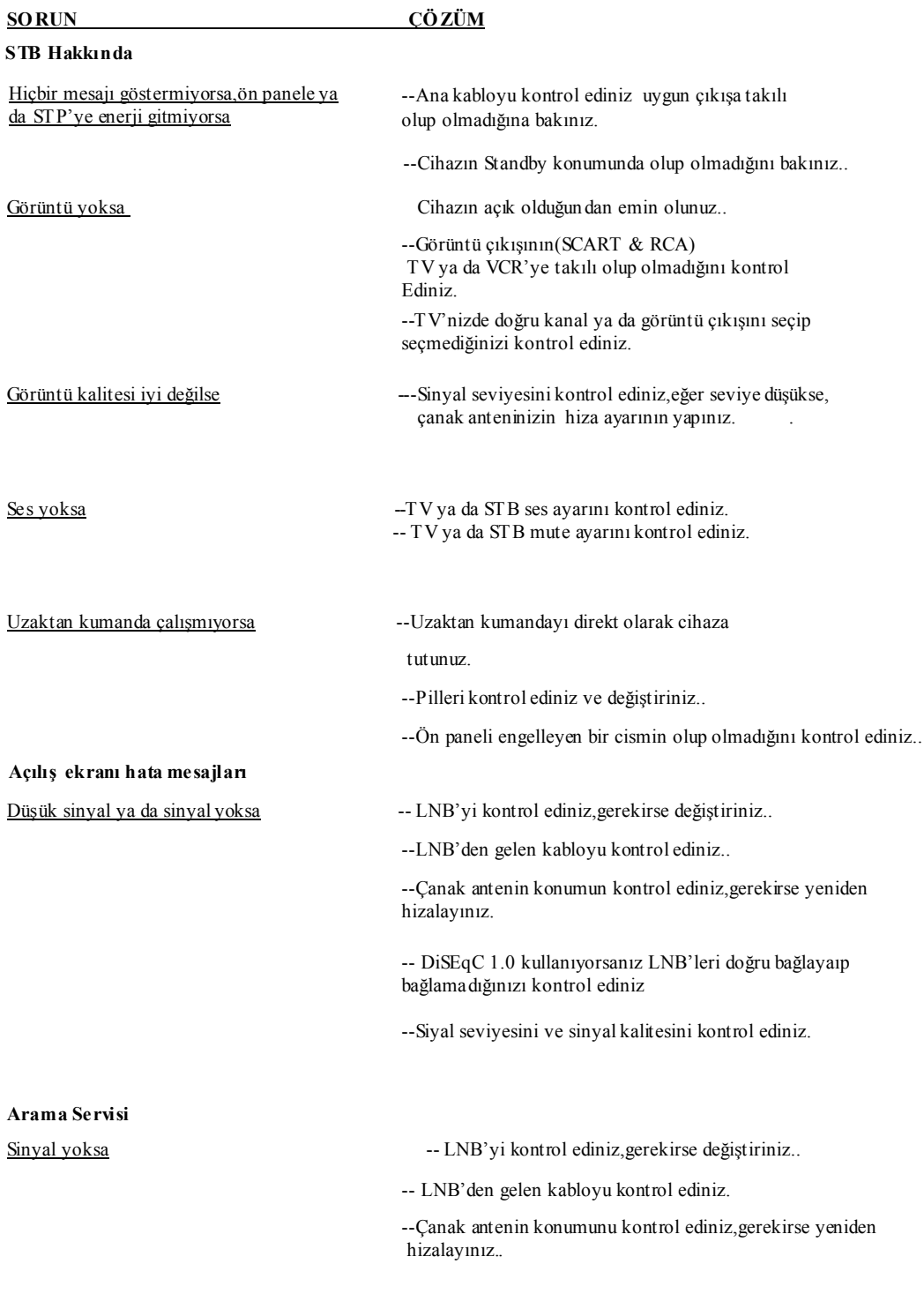

- 45 -

# **DiSEqC 1.0**

### --LNB bağlantılarını doğru bağlayıp bağlamadığınızı

### kontrol ediniz.

--Kurulum menusundeki bağlantı ayarlarını kurduğun uza emin olunuz.

### **DiSEqC 1.2**

--Kurulum menusünde DiSEqC seçtiğinize emin olunuz.

--Çanak anten yönünün doğru uyduya bakıp bakmadığını kontrol ediniz.

### **Zaman göstergesi**

Ön panel zamanı göstermiyorsa --STB'yi açtığınıza emin olunuz..

# --STB'yi açınız ve cihaza sinyal gönderecek bir

sağlayıcı bulmak için bir program açınız.

--Ön panel sadece Standby konumundayken zamanı gösterir.

Ön panelde gösterilen zaman yanlışsa --Zaman Ayar Menusunden zamanı ayarlayınız..

# 12 Teknik Özellikler

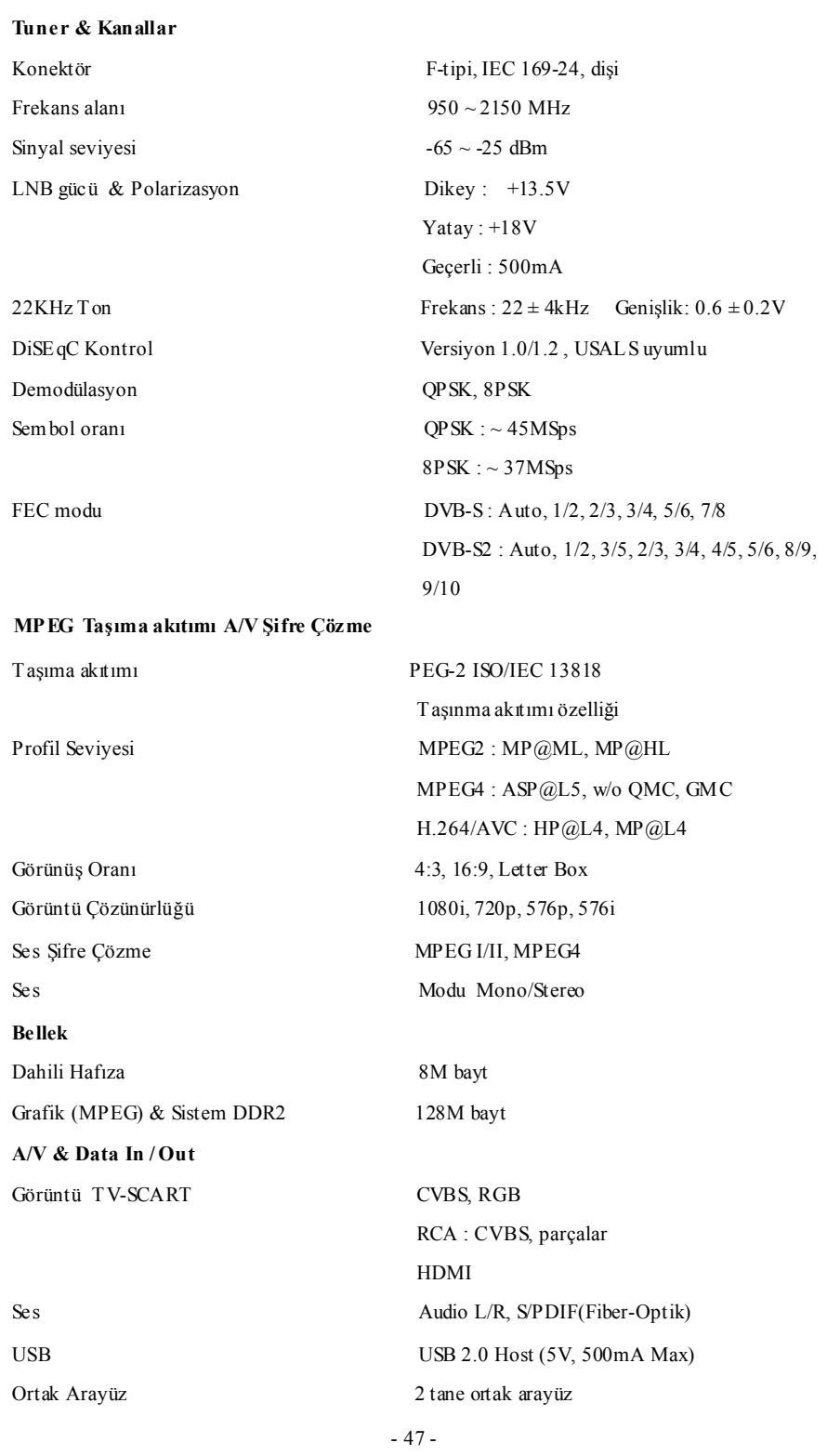

External PVR Kullanım Kılavuzu ATLANTA HD BOX

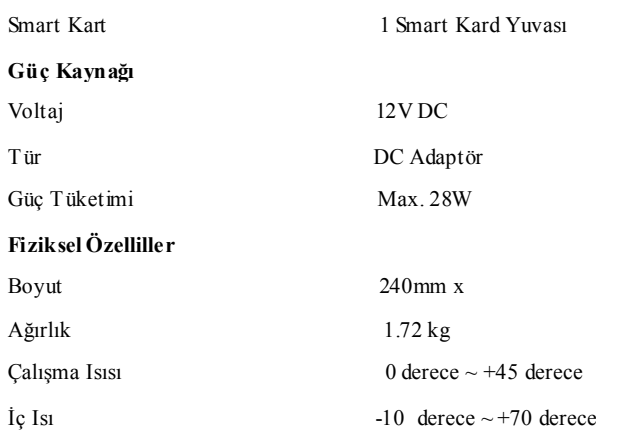

# **GARANTİ BELGESİ**

Bu Belgenin kullanılmasına; 4077 sayılı Tüketicinin Korunması Hakkında Kanun ve bu Kanun'a dayanılarak yürürlüğe konulan Garanti Belgesi Uygulama Esaslarına Dair Tebliğ uyarınca, T.C. Sanayi ve Ticaret Bakanlığı Tüketicinin ve Rekabetin Korunması Genel Müdürlüğü tarafından izin verilmiştir.

# **İMALATÇI/İTHALATÇI FİRMANIN**

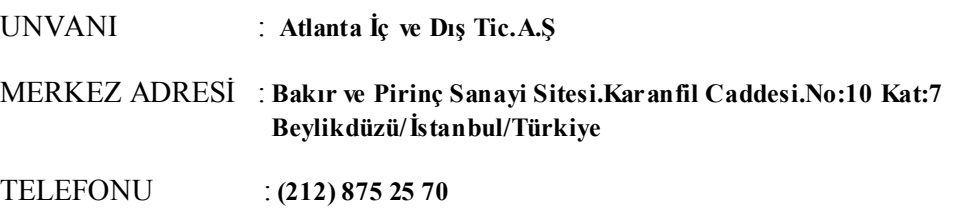

FAKS NO : **(212) 875 25 72**

# **MALIN**

CİNSİ : **HD Receiver** MARKASI : **ATLANTA** MODELİ : **ATLANTA HD BOX** SERİ NO : TESLİM TARİHİ VE YERİ:<br>GARANTİ SÜRESİ (2 Yıl GARANTİ SÜRESİ : **2 Yıl** AZAMİ TAMİR SÜRESİ : **30 işgünü**

# **SATICI FİRMANIN**

ÜNVANI:

MERKEZ ADRESİ:

TELEFONU:

FAKS NO:

FATURA TARİH VE NO

**TARİH-İMZA-KAŞE**

# **GARANTİ ŞARTLARI**

1. Garanti süresi, ürünün teslim tarihinden başlar ve 2 yıldır.

2. Ürünün bütün parçaları dahil olmak üzere tamamı firmamızın garantisi kapsamındadır.

3. Ürünün garanti süresi içinde arızalanması durumunda, tamirde geçen süre garanti süresi eklenir. Ürünün tamiri en fazla 30 iş günüdür. Bu süre, ürünün servis istasyonuna, servis istasyonunun olması durumunda, ürünün satıcısı, bayii, acenteliği, ithalatçısı veya imalatçısı veya imalatçısından birisine bildirim tarihinden itibaren başlar.

4. Ürünün garanti süresi gerek malzeme ve işçilik, gerekse montaj hatalarından dolayı arızalanması halinde, işçilik masrafı, değiştirilen parça bedeli yada başka herhangi bir ad altında hiçbir ücret talep etmeksizin tamiri yapılacaktır.

5. Tüketici onarım hakkını kullanmasına rağmen ürünün;

a - Tamiri için gereken azami sürenin aşılması;

b - Firmanın servis istasyonun, mevcut olmaması halinde sırasıyla, satıcısı, bayii, acentesi, temsilciliği ithalatçı veya imalatçı - üreticisinden birisinin düzenleyeceği raporla arızanın tamirinin mümkün bulunmadığının belirlenmesi, durumlarında, tüketici ürünün ücretsiz değiştirmesini, bedel iadesi veya ürünün ayıp oranında bedel indirimi talep edebilir.

6. Ürünün kullanma kılavuzunda yer alan hususlara aykin kullanmasından kaynaklanan arızalar garanti kapsamı dışındadır.